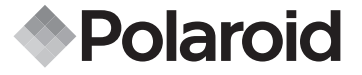

# **12.0 Megapixel Digital Camera t1235**

## **User Guide**

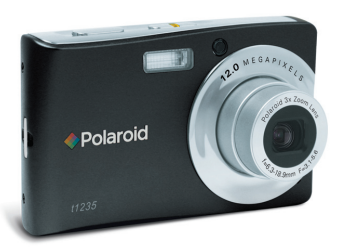

#### **Questions? Need Some Help?**

This manual should help you understand your new product. If you still have questions, call our help line found on the insert with this icon:

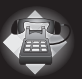

or visit www.polaroid.com/support.

**DIGITAL QUALITY, POLAROID SIMPLICITY™**

## **Table of Contents**

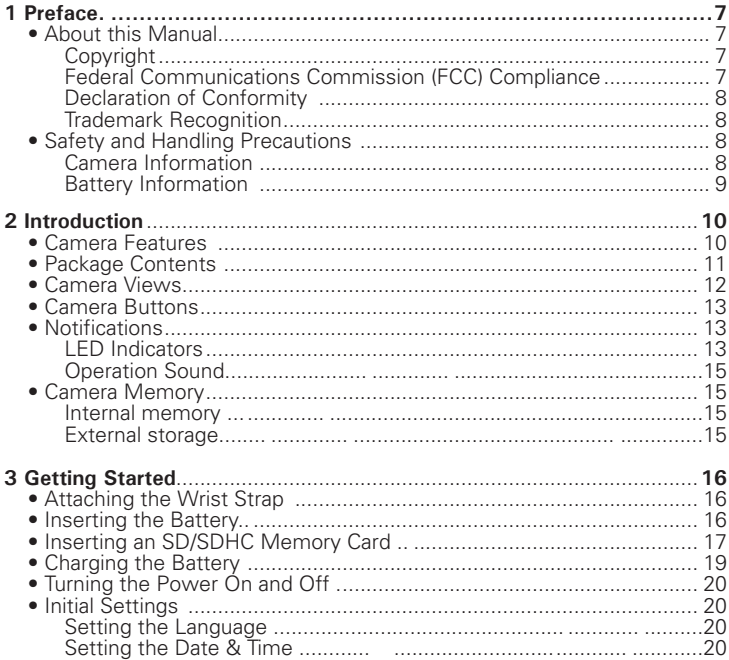

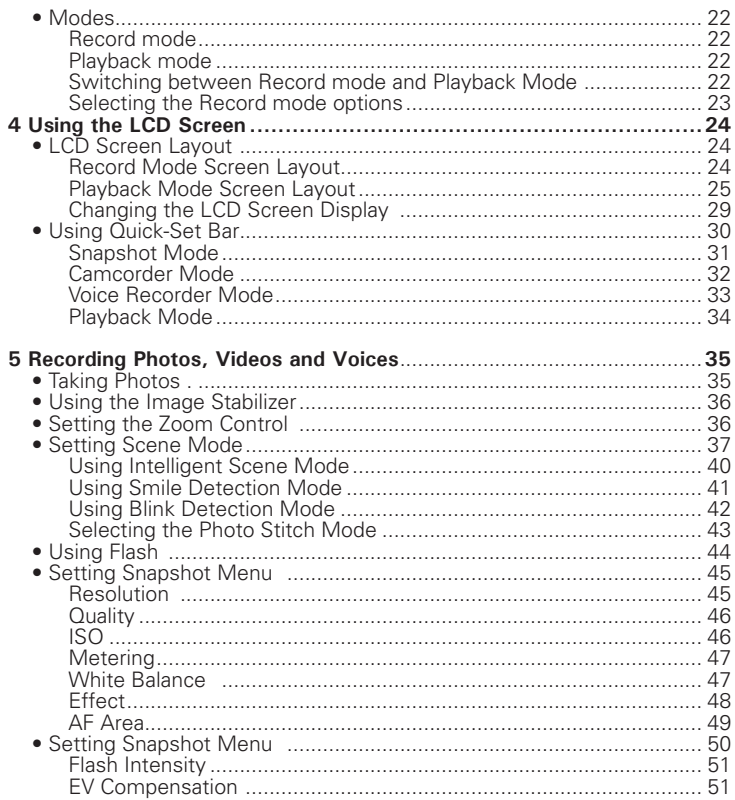

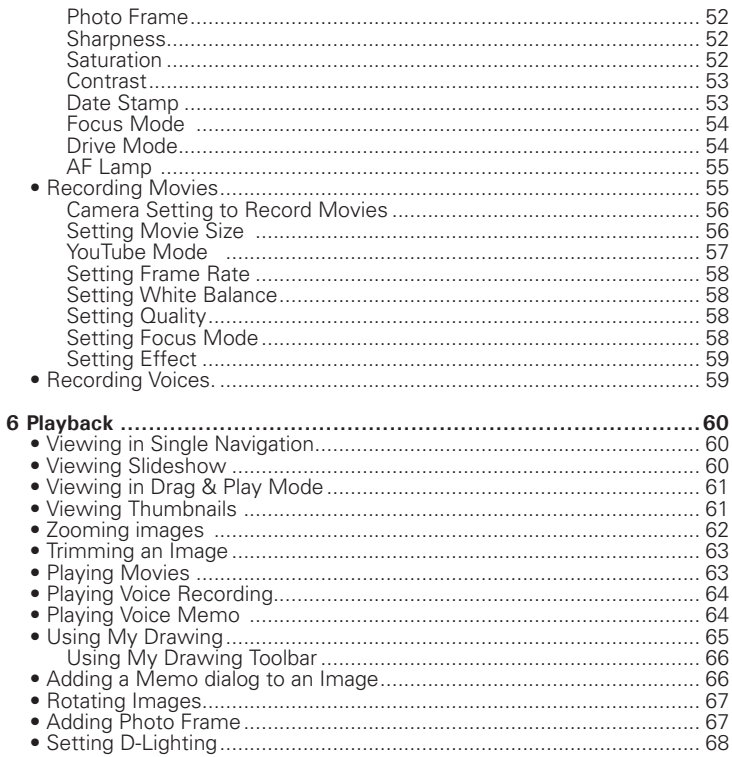

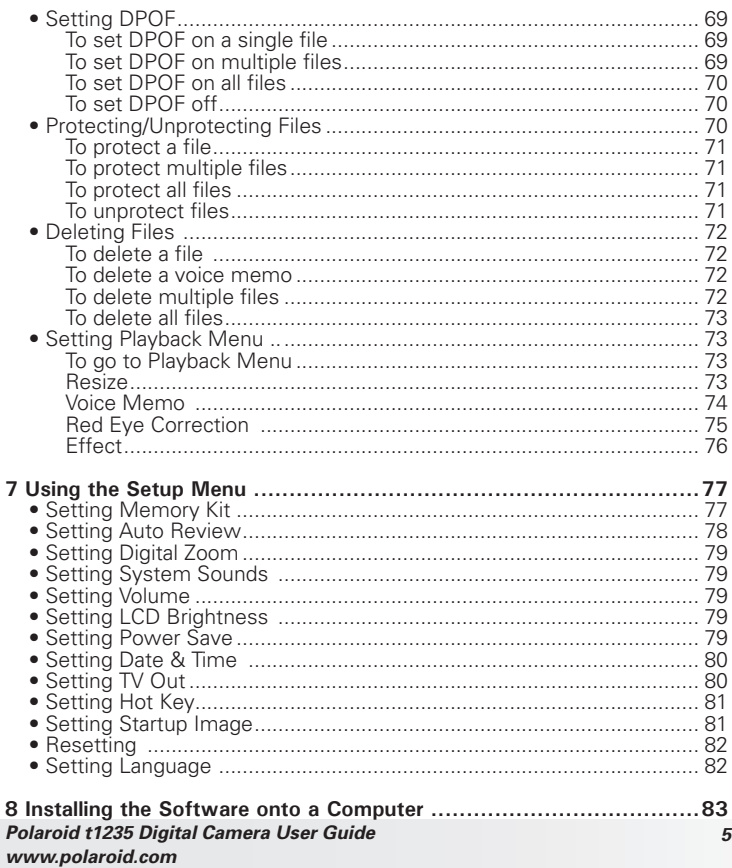

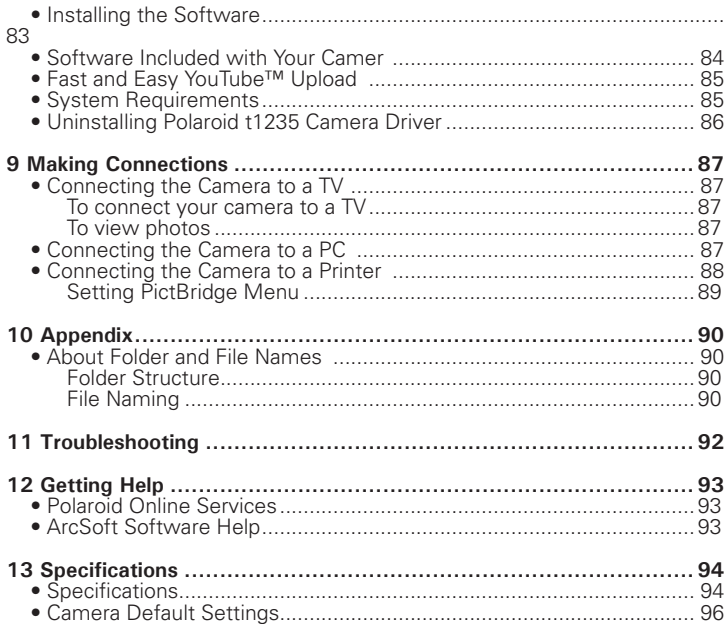

## **1 Preface**

#### **• About this Manual**

This manual is designed to assist you in using your new digital camera. All information presented is as accurate as possible but is subject to change without notice

#### Copyright

This manual contains proprietary information protected by copyright. All rights are reserved. No part of this manual may be reproduced by any mechanical, electronic or other means, in any form, without prior written permission of the manufacturer.

© Copyright 2008

## Federal Communications Commission (FCC) Compliance

This equipment has been tested and found to comply with the limits for a Class B digital device, pursuant to Part 15 of the FCC Rules. These limits are designed to provide reasonable protection against harmful interference in a residential installation. This equipment generates, uses, and can radiate radio frequency energy and, if not installed and used in accordance with the instructions, may cause harmful interference to radio communications. However, there is no guarantee that interference will not occur in a particular installation. If this equipment does cause harmful interference to radio or television reception, which can be determined by turning the equipment off and on, the user is encouraged to try to correct the interference by one or more of the following measures:

- Reorient or relocate the receiving antenna
- Increase the distance between the equipment and the receiver
- Connect the equipment to an outlet on a circuit different from that to which the receiver is connected.
- Consult the dealer or an experienced radio/TV technician for help.

#### *Polaroid t1235 Digital Camera User Guide 7 www.polaroid.com*

Warning: A shielded-type power cord is required in order to meet FCC emission limits and to prevent interference to radio and television reception. Use only shielded cable to connect I/O devices to this equipment. Any changes or modifications not expressly approved by the manufacturer may void your warranty and service agreement.

## Declaration of Conformity

This device complies with Part 15 of the FCC rules. Operation is subject to the following conditions:

- This device may not cause harmful interference.
- This device must accept any interference received, including interference that may cause undersired operation.

## Trademark Recognition

Windows 98/2000/ME/XP are registered trademarks of Microsoft Corporation in the United States and/or other countries. Windows is an abbreviated term referring to the Microsoft Windows Operation System. All other companies or product names are trademarks or registered trademarks of their respective companies.

## **• Safety and Handling Precautions**

#### Camera Information

- Do not take apart or attempt to service the camera yourself.
- Do not expose the camera to moisture, or extreme temperatures.
- Allow the camera to warm up when moving from cold to warm temperatures.
- Do not touch the camera lens
- Do not expose the lens to direct sunlight for extended periods.
- Do not use abrasive chemicals, cleaning solvents or strong detergents to clean the product. Wipe the product with a slightly damp soft cloth.

Battery Information

- Turn off the camera before installing or removing the battery.
- Use only the provided batteries or type of battery and charger that came with your camera. Using other types of battery or charger may damage the equipment and invalidate the warranty.
- When using Li-ion battery in this product, ensure that they are inserted correctly. Inserting the battery upside down can cause damage to the product and possibly cause an explosion.
- When the camera is used for an extended period of time, it is normal for the camera body to feel warm.
- Download all pictures and remove the battery from the camera if you are going to store the camera for a long period of time.
- The type of battery and the battery power level may cause the lens to be stuck up. Ensure you use the correct battery type and use a fully charged battery.

#### **Need help with your digital camera?**

Call our toll-free customer service number. Look for the insert with this icon:

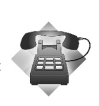

Or visit www.polaroid.com.

## **2 Introduction**

Congratulations on the purchase of your new Polaroid digital camera. This manual provides step-by-step instructions on how to use your camera, and is intended for your reference only.

### **• Camera Features**

- 12 mega pixels resolution
- Up to 3x optical zoom and 5x digital zoom
- 1/2.3 inch CCD image sensor
- 3 inch color touch screen LCD monitor
- 32MB internal flash memory with optional external SD/SDHC card
- Supports up to 4GB of SD card, and up to 16GB of SDHC card
- Sleek metallic finish
- Easy-to-use button interface
- DCF, DPOF, PictBridge compatibility
- Slideshow feature to review your pictures and movies
- A/V output to view your pictures and movies on your TV
- USB port to transfer photos and movies to your PC

#### **Need help with your digital camera?**

Call our toll-free customer service number. Look for the insert with this icon:

Or visit www.polaroid.com.

#### **• Package Contents**

Please check the contents of your camera package. It should contain:

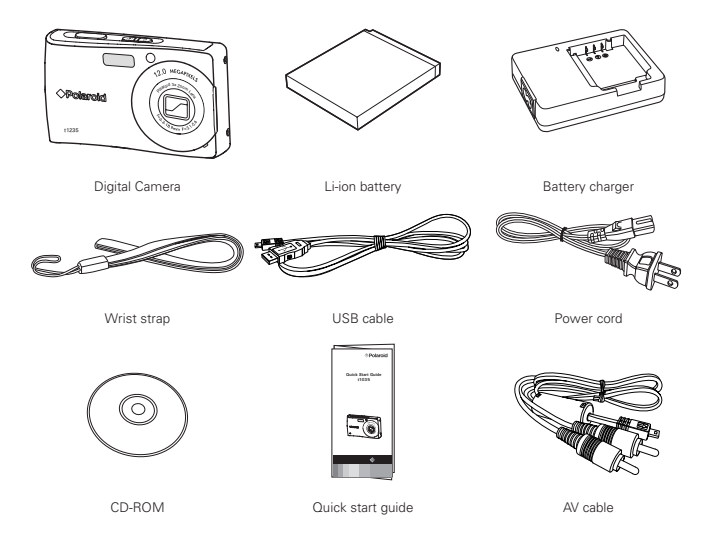

#### **• Camera Views**

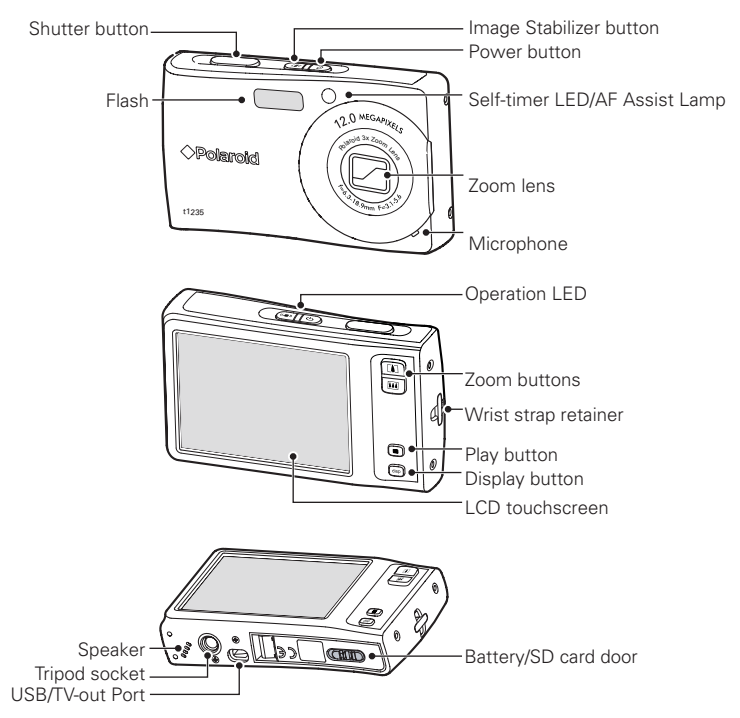

## **• Camera Buttons**

Your camera is equipped with different buttons for ease of use.

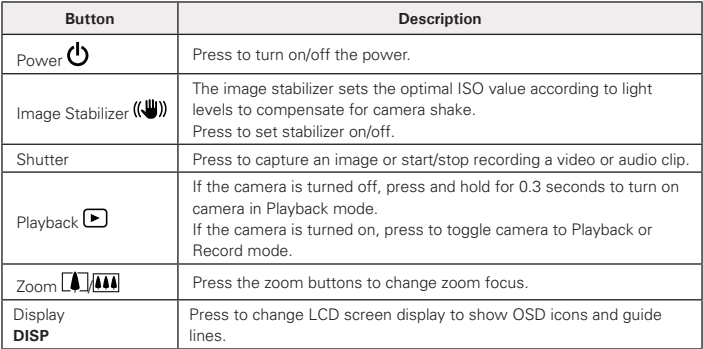

## **• Notifications**

Your camera gives feedback to users in two ways:

- LED Indicators
- Operation Sound

## Led Indicators

Your camera is equipped with 2 LED indicators:

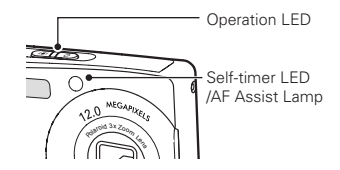

#### **Operation LED**

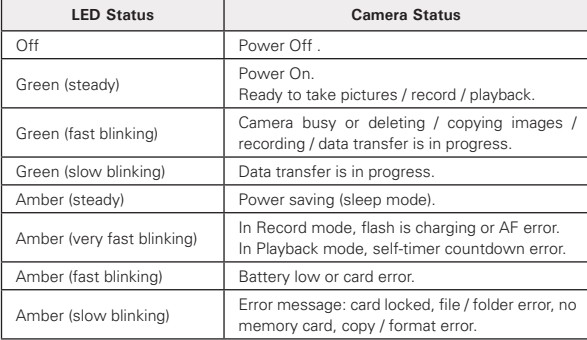

#### **Self-timer LED**

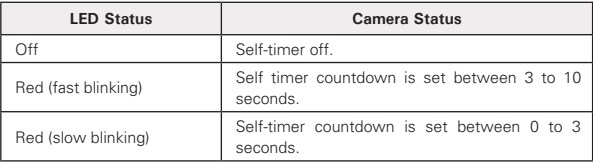

### Operation Sound Your camera is equipped with a speaker to provide feedback to you.

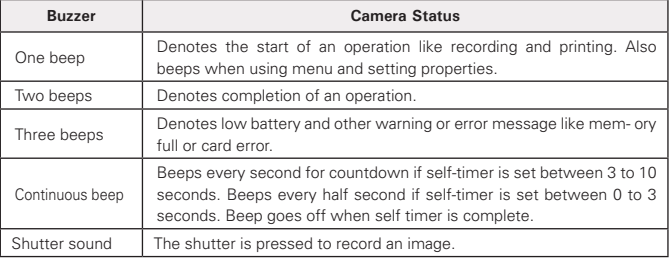

#### **• Camera Memory**

#### Internal memory

Your camera is equipped with 32MB of internal memory. Users can store images up to 10MB. If there is no memory card inserted in the memory card slot, all images, videos and audio clips recorded are automatically stored in the internal memory.

#### External storage

Your camera supports SD cards of up to 4GB in size. It also supports SDHC card with a maximum capacity of 16GB. If there is a storage card inserted in the memory slot, the camera automatically saves all images, videos and audio clips in the external storage card.

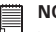

#### **NOTE:**

• Not all cards may be compatible with your camera. When purchasing a card, please check the card's specifications and take the camera with you.

## **3 Getting Started**

**• Attaching the Wrist Strap**

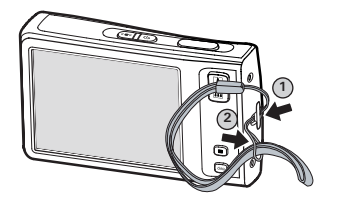

#### **• Inserting the Battery**

Follow these instructions to insert the Li-ion battery into the battery compartment. Please read "Battery Information" on page 9 before inserting/ removing the battery.

1. Slide the locking tab on the battery/SD card door in the direction of the arrow and flip the door open.

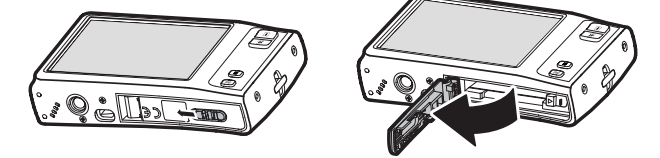

2. Insert the battery into the compartment as shown with the terminals and the battery indent facing next to the battery/ SD card door.

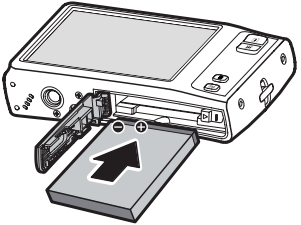

3. Flip the door back into place as shown in the illustration and slide the locking tab in the direction of the arrow.

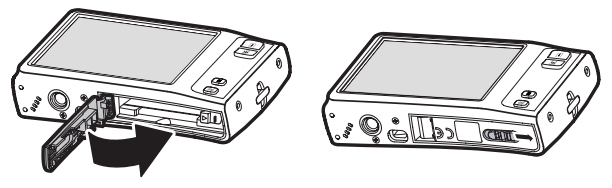

**• Inserting an SD/SDHC Memory Card**

Expand your camera's storage by using SD or SDHC memory cards. Your camera supports SD cards of up to 4GB and SDHC cards of up to 16GB in size.

Follow these instructions to insert the SD/SDHC card.

- 1. Make sure the power is off before inserting a SD/SDHC memory card.
- 2. Slide the locking tab on the battery/SD card door in the direction of the arrow and flip the door open.

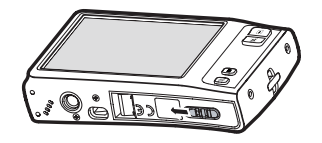

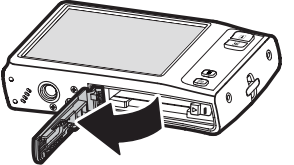

3. Insert the SD/SDHC card into the memory card slot label side up.

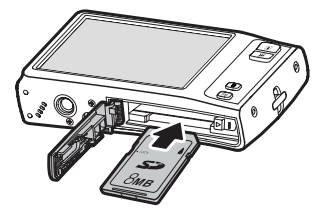

- 4. Push the SD/SDHC card into the memory slot until it clicks into place.
- 5. Flip the door back into place as shown in the illustration and slide the locking tab in the direction of the arrow.

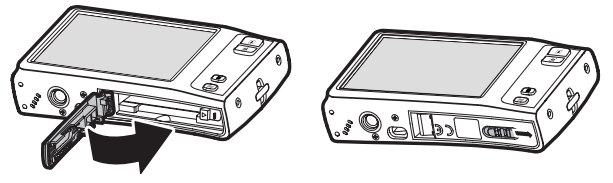

To remove the SD/SDHC card, gently push the card inward with your finger and release it. Pull out the card carefully.

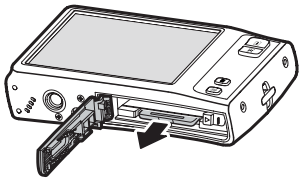

## **• Charging the Battery**

The battery that comes along with your camera is not charged. You need to charge the battery before using the camera.

- 1. Insert the battery into the battery charger as shown.
- 2. Connect the power cord to the battery charger.
- 3. Plug the power cord to the main outlet.

The battery charging time is about 2 hours.

The charger LED is in orange, indicating the charging in progress. The charger LED turns green when battery is fully charged.

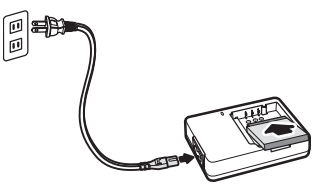

## **• Turning the Power On and Off**

There are two ways to turn on the camera:

- **Press and hold the Power button.** The start up image displays briefly and the startup sound plays if enabled. The zoom lens extends and the camera is turned on in the Record mode.
- **Press and hold the Playback button.** The camera is turned on in Playback mode. The zoom lens is not extended.

To turn off the camera, press the Power button. See "Modes" on page 22 to know more about Record and Playback mode.

#### **• Initial Settings**

When you turn on your camera for the first time, you will be asked to set the Language and Date.

Setting the Language

- 1. Touch  $\blacksquare$  or  $\blacksquare$  to move through the selection.
- 2. Touch to select your language.

## Setting the Date & Time

- 1. Touch the screen to move through date and time.
- 2. Touch  $\blacksquare$  or  $\blacksquare$  to change the value of date and time.
- 3. Touch **SET** to apply.

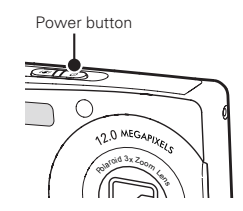

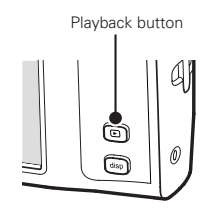

Now, you are ready to start taking photos and videos.

#### **NOTE:**

- Holding down **or a** or changes the values continuously.
- If the battery is removed for more than 48 hours, the Date & Time will have to be reset.

#### **Need help with your digital camera?**

Call our toll-free customer service number. Look for the insert with this icon:

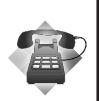

Or visit www.polaroid.com.

## **• Modes**

Your camera has two modes:

## Record mode

- Set to the Record mode to capture still images, record videos and audio clips.
- The Record mode has other setting. For instance:
	- **Snapshot mode**. Use this mode to capture still images. Other scene modes can be selected in Snapshot mode.
	- **Camcorder mode.** Use this mode to record video.
	- **Voice Recorder mode.** Use this mode to record voice clips.

See "Selecting the Record mode options" on page 23.

Playback mode

• Set your camera to Playback mode to view and edit captured images and playback videos and audio clips. You can also attach voice memo to still images in this mode.

When you turn on your camera using the Power button, you are automatically in the Record mode.

Switching between Record mode and Playback Mode Press the Playback button to switch between Record and Playback modes.

#### **Selecting the Record mode options section**

Maximize the quality and ease of use of your camera by using the different mode options. The mode options allow you to capture images with preset settings according to scene conditions.

- 1. Set the camera to Record mode.
- 2. Touch  $\overline{2}$  to launch Quick-Set Bar.
- 3. Touch **P** to launch Scene Mode submenu.
- 4. Touch to select scene.
- 5. Touch  $\Box$  to close menu.

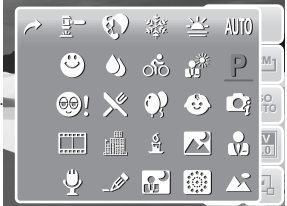

#### **NOTE:**

Scene mode icon may vary depending on the current mode. For more information, see "Setting Snapshot Menu" on page 45.

#### **Need help with your digital camera?**

Call our toll-free customer service number. Look for the insert with this icon:

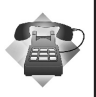

Or visit www.polaroid.com.

## **4 Using the LCD Screen**

The high resolution 3" touch screen LCD screen shows important information regarding your cameras' settings as well as the visual image of your photo or video. The display on the LCD screen is called the On Screen Display or OSD.

#### **• LCD Screen Layout**

The following illustrations shows the LCD screen layout and icon descriptions.

Record Mode Screen Layout

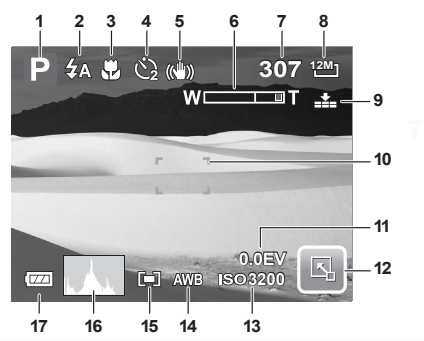

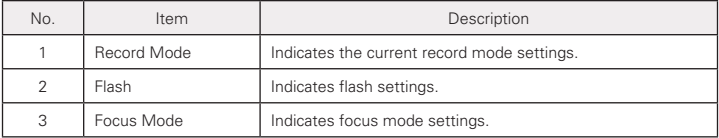

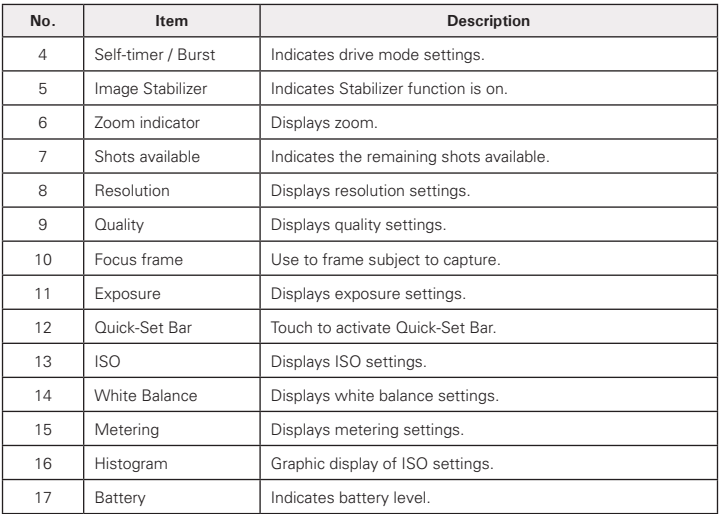

Playback Mode Screen Layout

The Playback mode display varies depending on the type of file being viewed.

**Playback mode display of still images:**

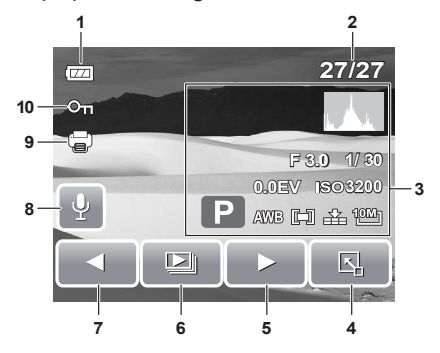

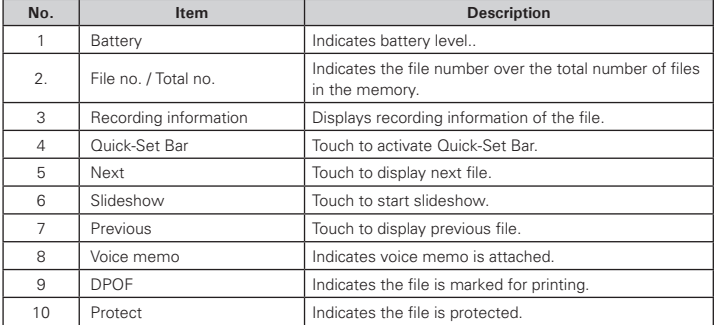

# **Playback mode of videos:**

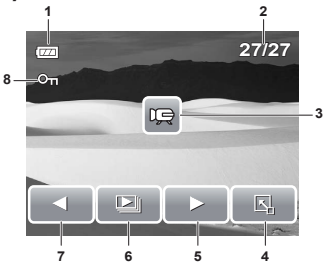

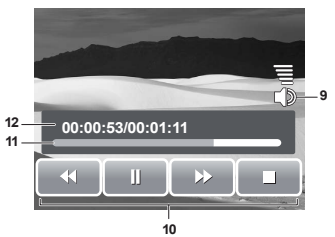

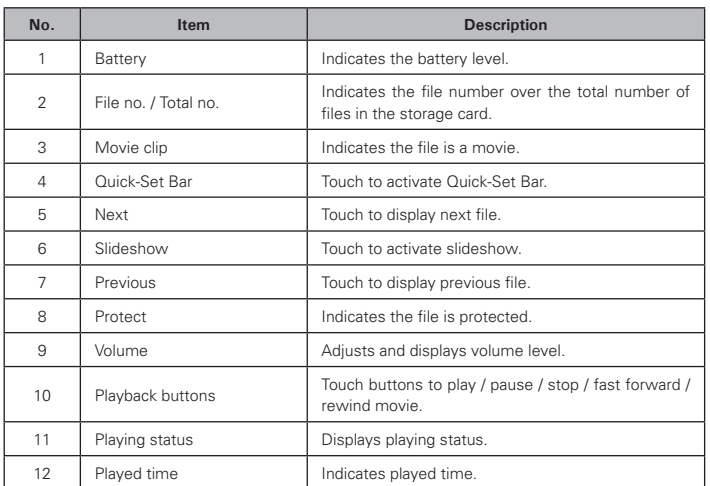

## **Playback mode of audio clips:**

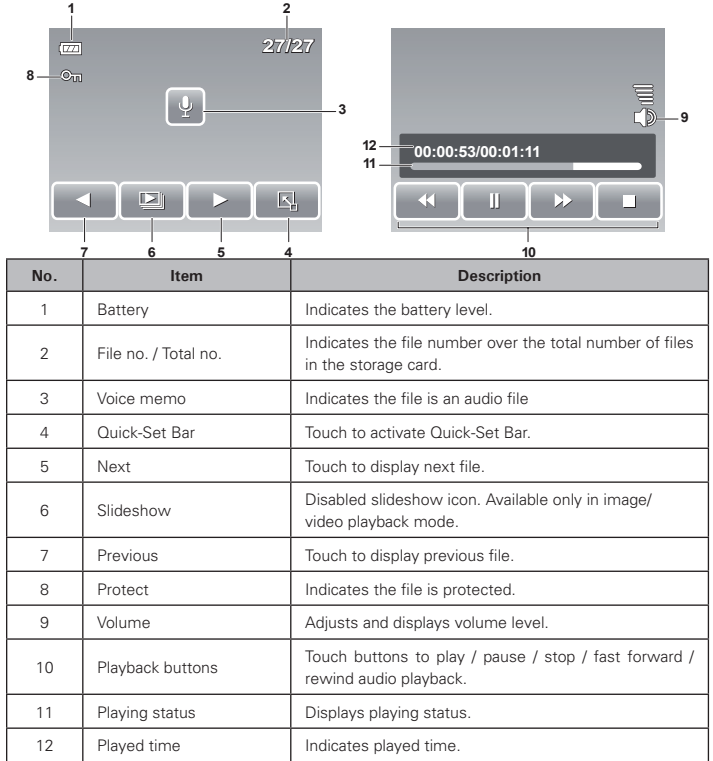

### **Changing the LCD Screen Display**

The type of information displayed on the LCD screen can be changed using the Display DISP button.

Press the Display button repeatedly to change the LCD display from one type to another.

In Record Mode, the LCD display can be changed into any of the following:

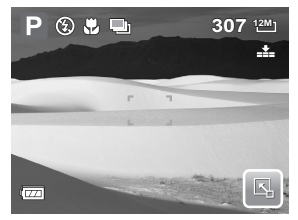

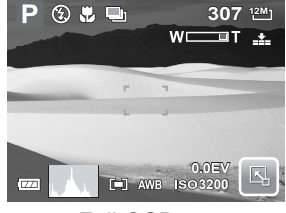

OSD on Full OSD on

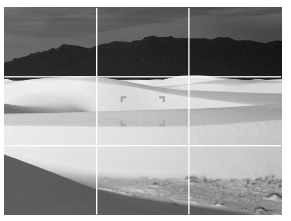

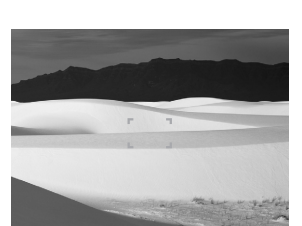

Guide lines on **OSD** off

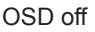

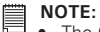

- The OSD information may vary depending on the record mode type.
- Use the "Guide lines" to properly align your image for capture.

#### *Polaroid t1235 Digital Camera User Guide 29 www.polaroid.com*

In Playback mode, the LCD display can be changed into any of the following:

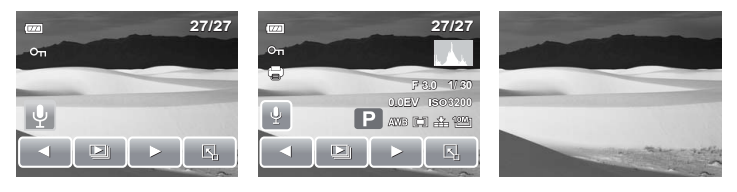

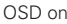

OSD on Full OSD on OSD off

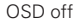

#### **NOTE:**

LCD display cannot be changed for the following situations:

- Recording movie or audio clips
- Playing movie or audio clips
- Playing slideshow

#### **• Using Quick-Set Bar**

The Quick-Set Bar acts as a shortcut menu to adjust basic settings in Record and Playback Mode. The menu icons show the current settings for each function. The icons vary depending on the selected mode and its settings.

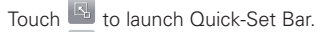

Touch  $\boxed{\frac{N}{N}}$  to close Quick-Set Bar.

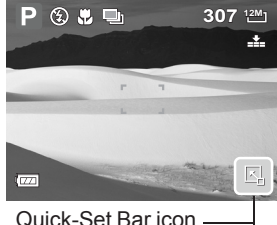

## Snapshot Mode

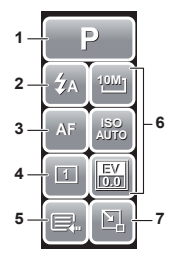

**1** The Quick-Set Bar in Snapshot mode contains nine menu options, three of which are user-defined.

Availability of some menu functions vary depending on the scene mode selected.

Unavailable functions or functions with preset settings appear as grayed out icons.

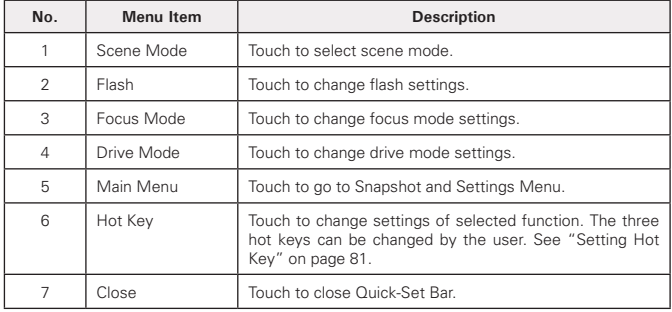

To enter the function submenu, touch the corresponding icon. For example, to access Flash mode submenu, touch Flash mode icon, the submenu options pop up. See illustration on the right.

To select option, touch the desired setting icon.

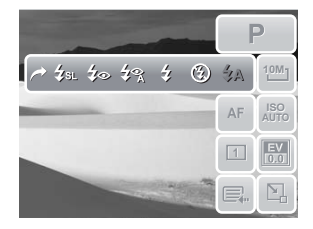

Touch  $\leq$  to exit submenu.

## Camcorder Mode

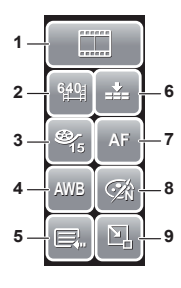

The Quick-Set Bar in Camcorder mode contains 9 menu options.

You can easily set basic video settings using the menu options here.

Functions with preset settings appear as grayed out icons. To activate the function submenu, touch the function icon.

To access other camcorder settings, touch the Main menu icon.

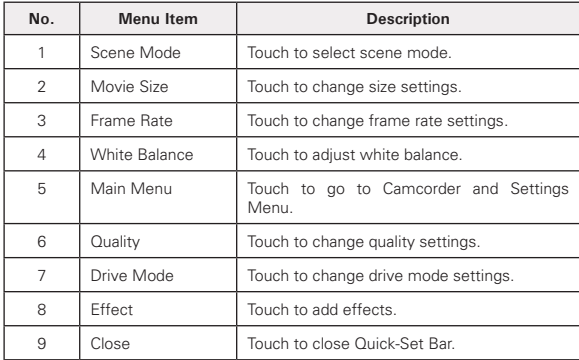

#### Voice Recorder Mode

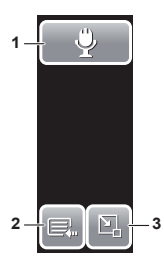

The Quick-Set Bar in Voice Recorder mode contains three menu options.

To access the settings menu, touch the Main Menu icon.

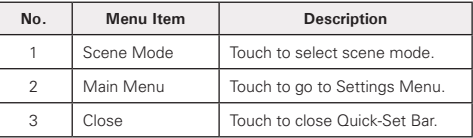

#### Playback Mode

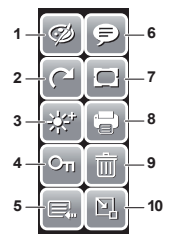

The Quick-Set Bar in Playback mode contains 10 menu options. Unavailable functions or functions with preset settings appear as grayed out icons.

To activate the function submenu, touch the function icon.

To access other playback settings, touch the Main Menu icon.

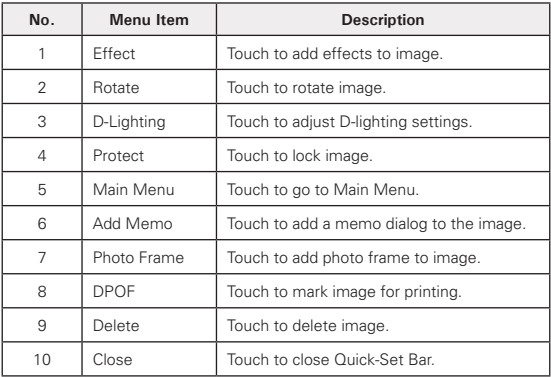

#### **Need help with your digital camera?**

Call our toll-free customer service number. Look for the insert with this icon:

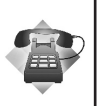

Or visit www.polaroid.com.

### **• Taking Photos**

Now that you are familiar with your camera, you are now ready to take your photos.

Taking photos with your camera is very simple.

- 1. Turn on the camera by pressing the Power button.
- 2. Frame your shot using the focus frame on the LCD screen.
- 3. Press the shutter button halfway down. The camera automatically adjusts the focus and exposure. When the camera is ready to take the photo, the focus frame turns green, the shutter speed and aperture value are displayed. (When the focus frame is in red and the operation LED blinks, the subject is not in focus. Release the shutter button, recompose the scene and press the shutter button halfway to reset the focus.)<br>halfway to reset the focus.

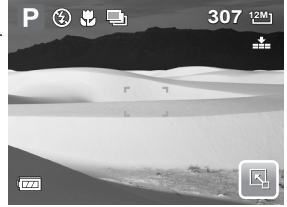

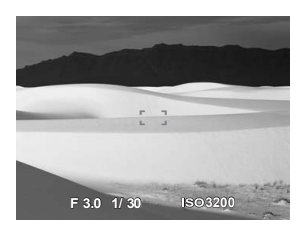

4. Continue pressing the shutter button all the way down to capture your image.

When the shake warning icon  $\mathbb{S}^{\mathbb{H}}$  appears, hold the camera steadily, with your arms at your side or use a tripod to stabilize the camera to prevent a blurry image. You may need to turn on the camera's flash to get a better picture.

#### **• Using the Image Stabilizer**

The Image Stabilizer function prevents blurred images caused by shaking. This function is only available if ISO is set to Auto. See "ISO" on page 47 on how to adjust the ISO settings.

To activate Stabilizer

• Press the Stabilizer button on top of your camera to enable/disable the stabilizer.

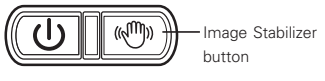

## **• Setting the Zoom Control**

Your camera features up to 3x optical zoom and up to 5x of digital zoom. Optical zoom is achieved by mechanically adjusting the lens while digital zoom is activated through the menu settings. Please refer to "Setting Digital Zoom" on page 79 on how to setup digital zoom.

- 1. Press the Zoom buttons to zoom in or zoom out an image.
- 2. The zoom indicator appears on the LCD screen. WILL THE

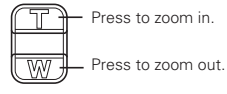

#### Zoom buttons

3. Keeping pressing the T button and the camera switches from optical zoom to digital zoom when it reaches the maximum optical zoom.<br>WILL
4. The zoom setting does not reset to wide angle after taking a picture. Use the W button to return to the wide angle setting if you want to take a normal size picture.

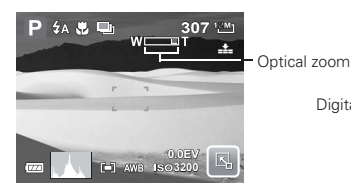

Digital zoom

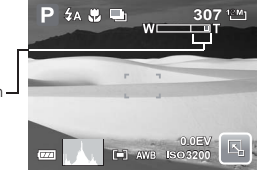

### **• Setting Scene Mode**

Setting the Scene mode allows you to capture your images with preset settings according to the scene or environment.

1. Touch  $\boxed{4}$  >  $\boxed{P}$  to launch Scene

Mode submenu.

2. Touch to select a desired scene.

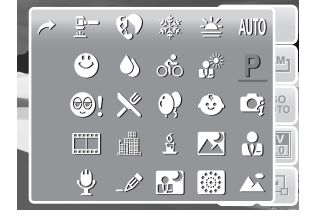

# **NOTE:**

The Scene Mode icon may vary depending on the current settings.

The following table shows the available scene mode settings.

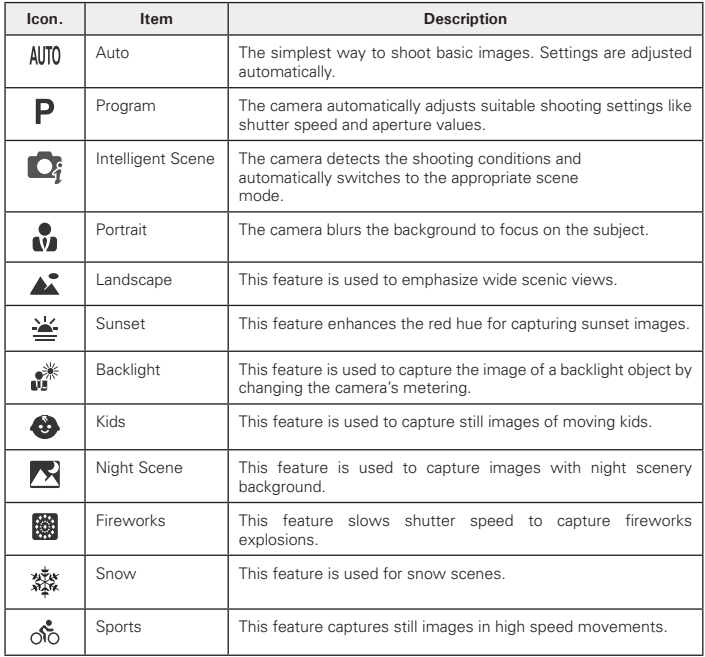

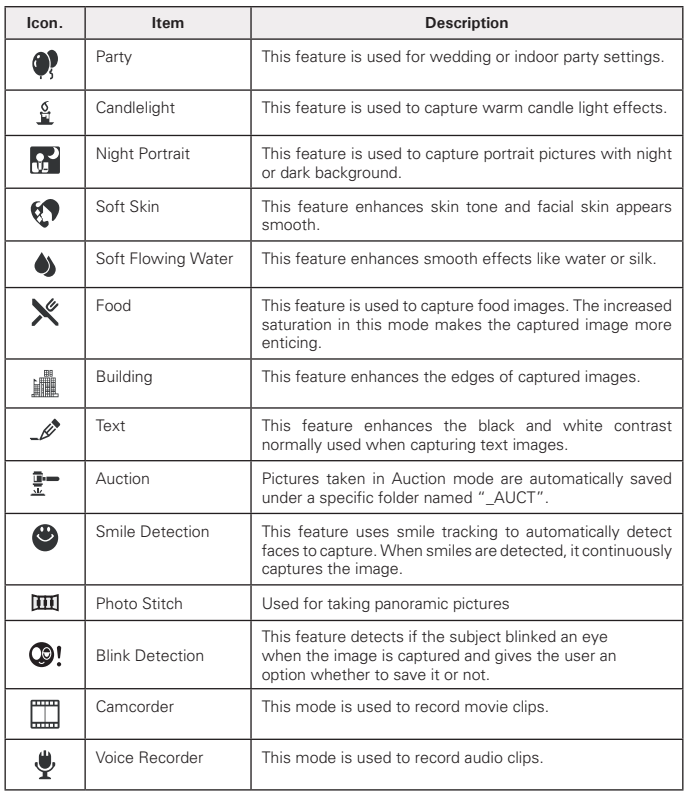

### **Using Intelligent Scene Mode**

With the Intelligent Scene Mode, the camera automatically detects the shootingconditions and switches to the appropriate scene and settings when aiming on a subject. This feature is most useful for novice users to capture great images even without basic knowledge of photography.

After the camera detects the shooting conditions, this icon changes to show the detected scene mode.

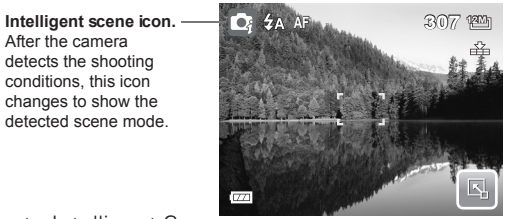

To activate Intelligent Scene

- 1. Select  $\Box$  from the Scene Mode submenu.
- 2. Focus the camera on the subject to capture.
- 3. The camera detects the shooting conditions and switches to an appropriate scene mod

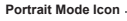

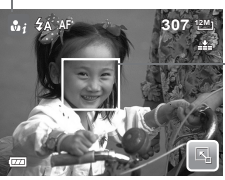

**The camera displays a solid white frame when a face is detected.**

- 4. Half press the shutter button to focus the subject. The frame turns green to indicate focus is set
- 5. Press the shutter button to take the shot

The table below shows the modes supported by Intelligent scene:

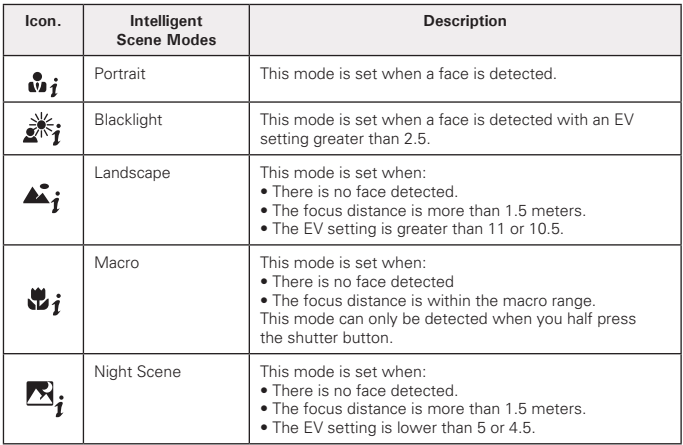

# **Using Smile Detection Mode**

The Smile Detection mode uses smile tracking to automatically capture images.Pressing the shutter button will enable the camera to take continuous shots whenever a smile is detected. This feature is most useful in capturing different angles and smiles of moving people. When capturing an image with more than one person, the camera detects the smile of the closest person on the center of the screen.

To activate Smile Detection

- 1. Select **for** from the Scene Mode submenu
- 2. Focus the camera on the subject to capture. A solid white frame appears when a face is detected.
- 3. Press the shutter button to start smile detection. The solid white frame

turns yellow when a face is detected and the smile detection icon blinks every second to denote camera activity.

**Smile Detection Icon**

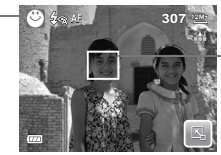

**Camera dislays frame when smile is detected.**

- 4. When smile is detected, the camera focus on the subject and the yellow frame turns green. The camera will automatically take a shot of the image. It will continuously take shots whenever a smile is detected.
- 5. To stop shooting, press the shutter button again. The smile detection icon stops blinking to denote camera inactivity.

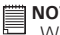

#### **NOTE:**

When capturing an image with several faces, face tracking function may take up more time tracking faces for the first time.

# **Using Blink Detection Mode**

The Blink Detection mode tracks faces and determines captured image that contain subjects with blinked eyes. After shooting, when the camera detects that the subject blinked an eye, a menu selection appears to ask the user whether to save the image or not. This feature saves time in managing photos to be stored or deleted from the memory.

To activate Blink Detection

- 1. Select  $\mathbb{Q}$ ! from the Scene Mode submenu.
- 2. Half press the shutter button to focus the subject. The frame turns green to indicate focus is set.

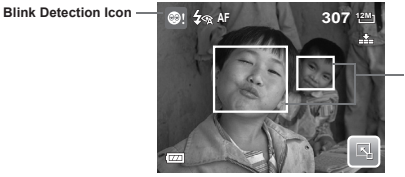

**Detected faces are framed.**

3. Press the shutter button to capture the image. The image is automatically saved unless the camera detects that the subject blinked an eye. In this case, the screen on the right is displayed.

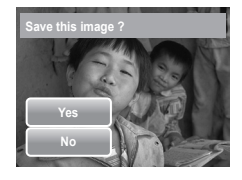

4. Select Yes to save or No to discard image.

#### **Selecting the Photo Stitch Mode**

This feature is used for shooting scenery. Use Photo Stitch to make your panoramic pictures or combine different scenes into one picture.

- 1. Select **III** from Scene Mode submenu
- 2. Focus the camera on the subject to capture.

# **• Using Flash**

When taking pictures in difficult conditions, use the Flash to get correct exposure. This function is not available in recording movies or continuous shooting.

- 1. Touch  $\frac{R_1}{R_2}$  > Flash mode icon.
- 2. Touch your desired flash mode.

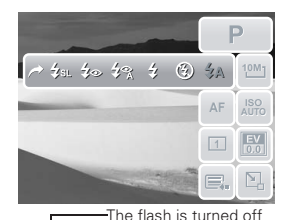

P 3 & 9 **12M 307** 工  $\overline{(\overline{z})}$ 

Your camera is equipped with six flash modes:

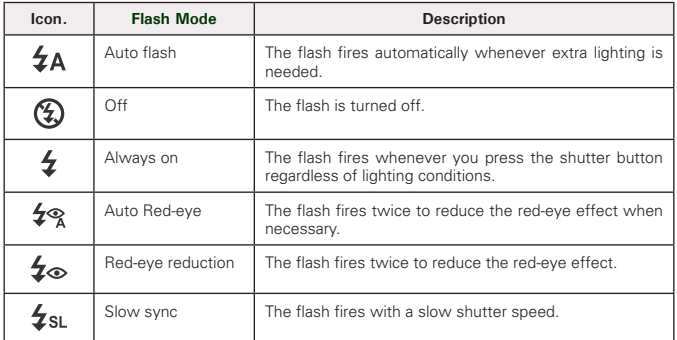

### **• Setting Snapshot Menu**

The Snapshot menu allows you to adjust other capture settings. Some menu functions may be disabled depending on current scene mode.

- 1. Touch  $\Box$  >  $\Box$  >  $\Box$
- 2. Touch  $\triangleq$  or  $\triangleq$  to move to the next/ previous page of menu selection.

3. To select an item, touch the icon.

- 4. To change the submenu settings, touch
- the icon of the desired setting.
- 5. Touch **the exit submenu.**

# Resolution

The Resolution function is used to set the resolution before you capture the image. Changing the resolution affects the number of images that can be stored in your memory card. The higher the resolution, the more memory space is required.

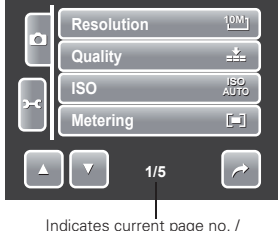

total no. of menu page.

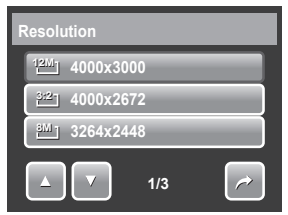

The table below shows the resolution values for still images.

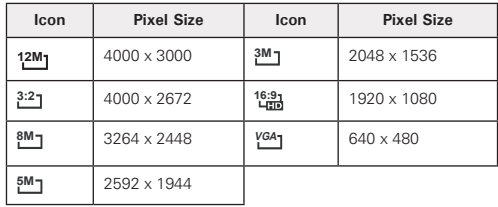

### **Quality**

The Quality function lets you adjust the quality settings of your photos before you capture them. The quality determines the amount of compression applied to your photos. More compression results in a more detailed image. However, the higher the quality, the more memory space is required in your memory card.

Available settings for still images are as follows:

 $\mathbf{H}$  Super fine,  $\mathbf{H}$  Fine, and  $\mathbf{H}$  Normal.

#### ISO

The ISO function lets you adjust the ISO sensitivity in recording still images depending on the light level of your surroundings. **Auto**

- Use a higher ISO setting in dim conditions and a lower ISO setting in brighter conditions.
- Available settings are: Auto, 80, 100, 200, 400, 800, 1600, and 3200.

#### **NOTE:**

Higher ISO speeds may increase image noise or grain in your pictures. To get better images, use as low as an ISO speed as possible.

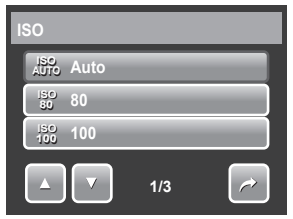

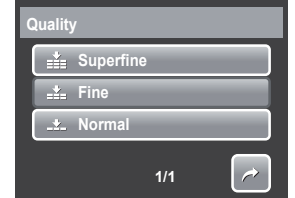

#### Metering

The Metering function lets you select the area of the subject or frame by which the camera measures light to record still images or movies.

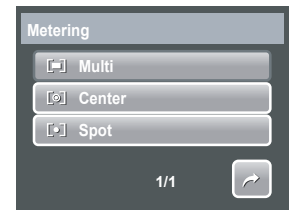

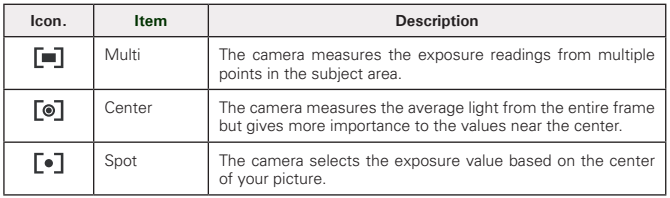

#### White Balance

The White Balance function allows you to adiust the camera settings according to the type of lighting present when recording still images and movies.

• When you touch a selection, you can see the preview on the LCD screen at the same time.

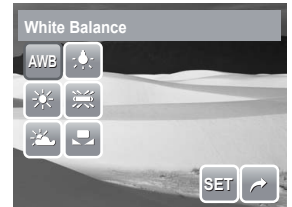

• Touch **SET** to save and apply settings.

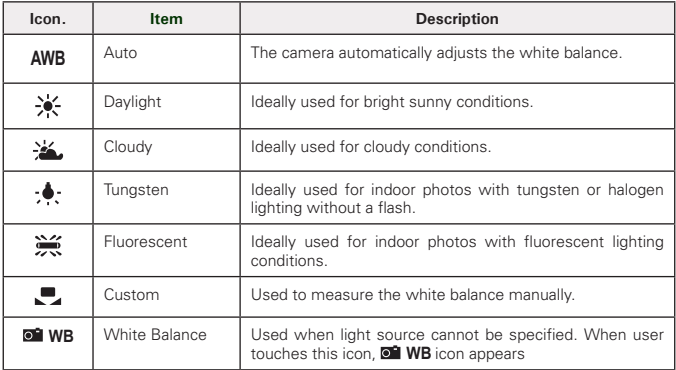

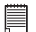

#### **NOTE:**

In most picture taking conditions the use of the Auto setting is recommended to provide the correct color balance your image.

#### Effect

The Effect function lets you record still images or movies and apply different colors or tones for a more artistic effect.

- Touch a selection to view the effect on the LCD screen.
- Touch **SET** to save and apply settings.

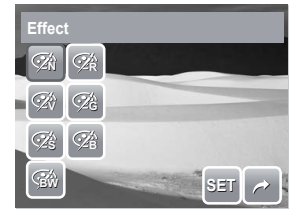

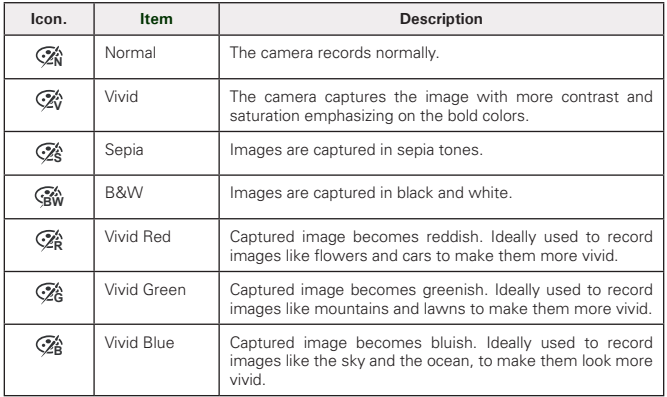

# AF Area

Automatic Focus (AF) determines the area on which the camera focuses.

The table below shows the available AF area settings.

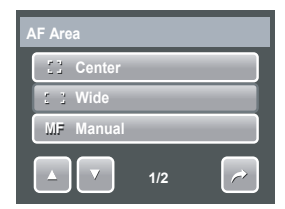

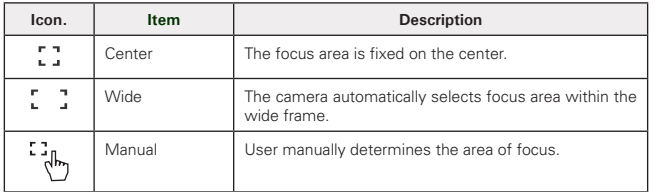

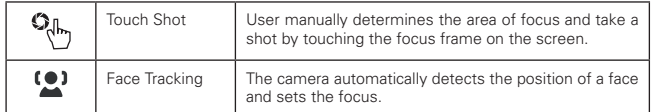

#### **Using Manual and Touch Shot AF Area modes**

When you exit the menu after selecting manual or touch shot mode, a vellow focus frame appears on the LCD screen.

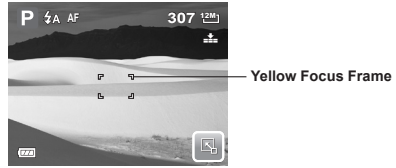

1. Tap and hold the yellow focus frame to display the instruction frame.

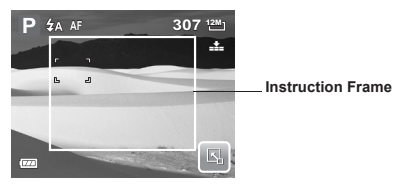

- 2. Drag the yellow focus frame within the instruction frame to manually choose
- 3. Capture the image.
- In Manual mode, release your finger then press the shutter button to capture image.
- In Touch Shot mode, release your finger, the camera automatically captures the image.

After capturing the image, the yellow focus frame remains on the position where your finger released it.

Flash Intensity

The Flash Intensity function allows users to adjust the intensity of flash to capture image with a brighter or dimmer lighting effect. The table below shows the available settings.

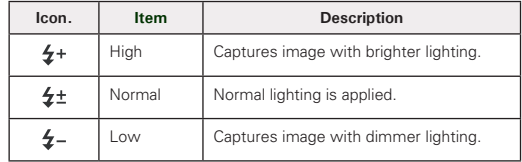

# EV Compensation

In difficult lighting condition, the auto exposure function of your camera may be misled into giving the wrong readings. Exposure Value (EV) function allows you to adjust the exposure value and correctly expose your images. Available for still images only.

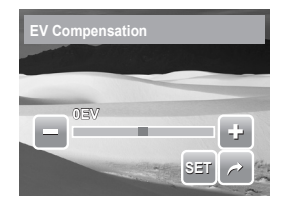

- To adjust EV settings, touch  $\Box$  and  $\Box$  drag or touch the slider bar to increase decrease the value. As you adjust the settings, the LCD screen synchronously displays the image applying the FV settings.
- Touch **SET** to save and apply changes.
- The available settings are: $+2.0$  FV,  $+1.7$  FV,  $+1.3$  FV,  $+1.0$  FV,  $+0.7$  FV +0.3EV,0EV, -0.3EV, -0.7EV, -1.0EV, -1.3EV, -1.7EV, and -2.0EV.

Photo Frame

The Photo Frame function allows users to capture image enclosed in a frame for added effects.

To activate Photo Frame:

- Touch **On**.
- The LCD screen displays the frame. Touch the  $\leq$  or  $\geq$  to move through other frame selection.
- Press the shutter button to capture image with selected frame.

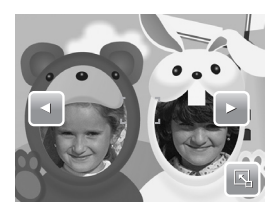

#### **Sharpness**

This function allows you to enhance or soften finer details of your photos. The table below shows the available Sharpness settings.

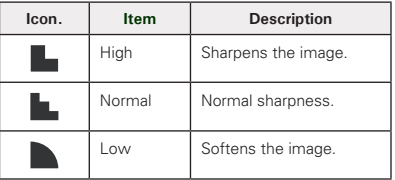

#### **Saturation**

The Saturation function lets you adjust the color saturation in your photos. Use a higher saturation setting for rich colors and a lower saturation setting for more natural tones.

The table below shows the available Saturation settings.

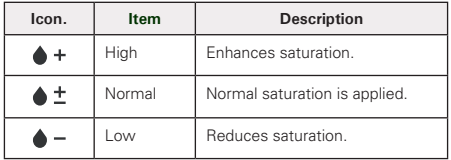

Contrast

This function allows you to adjust the contrast of your photos. The table below shows the available contrast settings.

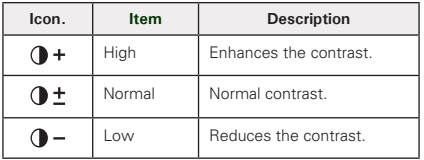

Date Stamp

The Date Stamp function allows you to add the recorded date and time they were taken on your photos.

The recorded date and time are based on your camera's clock settings. Once date and time are stamped on a photo, they can no longer be edited or deleted.

Limitations of Date Stamp functions are as follows:

- Available for still images only.
- May slowdown AEB/ continuous shooting when Date Stamp is enabled in AEB/ Burst mode.
- If Date Stamp is enabled, digital zoom is automatically turned off.
- In vertical or rotated images, the date and time on your photos still appear horizontally.

Available settings are:  $\Box$  Date,  $\Box$  Date & Time, OH Off.

*Polaroid t1235 Digital Camera User Guide 53 www.polaroid.com*

# Focus Mode

This function allows users to define the type of focus to capture image. The table below shows the available settings.

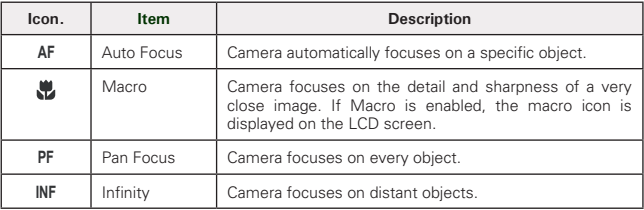

#### Drive Mode

Your camera features a Self-timer and Burst which can be set in the Drive mode function. The Self-timer allows you to take photos after a pre-defined delay. While burst lets you take consecutive shots. This function is only available in recording still images. The Drive mode setting is automatically set to off when you turn off the camera.

The table below shows the available Drive mode settings.

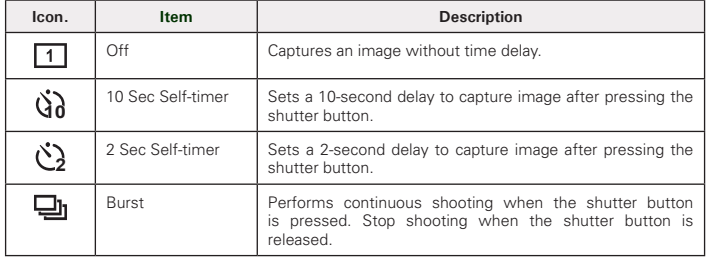

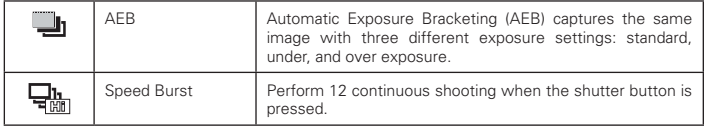

# AF Lamp

The AF Lamp function allows you to record images even in low light conditions.

If AF Lamp is set to Auto, the AF lamp located in the front of the camera emits a red light by half pressing the shutter button allowing the camera to focus easily. Available settings are: [Auto] and [Off].

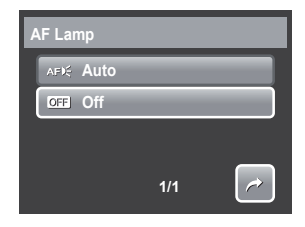

# **• Recording Movies**

You can record movies with the camera, the available recording time depends on the capacity of the memory card. Videos can be recorded until the maximum memory capacity has been reached. However the length of a single video may be limited depending on the camera model.

- 1. To select Camcorder mode, touch Scene Mode menu.
- 2. Focus your camera on the subject that you want to take.
- 3. Press the Shutter button to start recording.
- 4. Use the **v** control to zoom in and zoom out an image.
- 5. To stop recording, press the Shutter button.

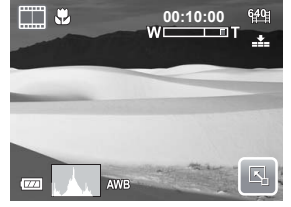

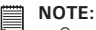

- Sound cannot be recorded while pressing the  $\bigoplus$  control.
- When the maximum capacity for a single video has been reached, simply press the shutter button again to continue recording.
- The camera will automatically stop recording when the memory capacity is full.

#### Camera Settings to Record Movies

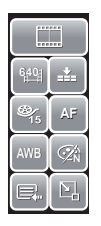

Use the Quick-Set Bar to change camera video settings. The Quick-Set Bar contains shortcuts to the following menu items: Movie Size, Quality, Frame Rate, Drive Mode, White Balance Effect, and Main Menu. Touch an icon to open the submenu.

Use the Camcorder Menu to change other settings like: Effect, Sharpness, Saturation, Contrast and Focus Mode. To access Camcorder

menu, touch  $\Box$  to open Main Menu from the

Quick-Set Bar. Then touch .

### Setting Movie Size

The Movie Size function icon appears only in Movie Mode. Use this function to adjust the resolution and quality of movie clips. Illustration

The table below shows the available size and corresponding image quality settings.

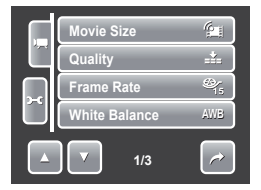

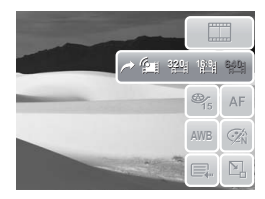

*56 Polaroid t1235 Digital Camera User Guide www.polaroid.com*

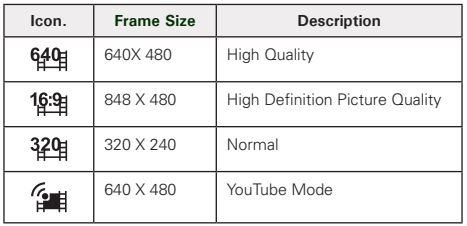

# YouTube Mode

YouTube Mode allows you to record movies with predefined video settings for easy upload to the YouTube website.

YouTube supports two file upload standards:

- Single File Uploader. The maximum movie file size is up to 100 MB.
- YouTube Uploader. The maximum movie file size is up to 1 GB.

Most uploaded movie length ranges within 5 minutes, although you can upload a maximum movie length of 10 minutes.

Therefore when you record using the YouTube mode, the following standards are followed:

- Recorded movies are set to YouTube standard resolution of 640 X 480.
- Recording automatically stops when the file reaches 100 MB.

Recorded movies in the YouTube mode are stored following the DCF rule, however movies are saved in a specific folder named " UTUBE". For more details, please refer to "Folder Structure" on page 90.

• To record a YouTube movie, select  $\mathbb{G}$  from the Movie Size function.

Available recording time for a YouTube movie is up to 10 minutes.

#### Setting Frame Rate

Frame Rate function appears only in Camcorder mode. Use this function to specify the number of frames to capture per second (fps). The higher the frame rate value, the smoother the movie playback will be. **A NAWB AND TO BE A NAWB AND TO BE A NAWB** AND TO BE A NAMB

To set frame rate, touch  $\mathbb{R}$  to activate Ouick-Set Bar. Touch the frame rate icon, then select option.

Available settings are: <sup>8</sup>/<sub>8</sub> 15fps, and <sup>8</sup> 30fps.

# Setting White Balance

To set white balance, tap to activate Quick-Set Bar. Tap **AWB** to display the white balance screen.

#### Setting Quality

The quality determines the amount of compression applied to the movie. More compression results in a more detailed image. However, the higher the quality, the more memory space is required in your memory card.

To set the quality, tap  $\Box$  to activate Quick-Set Bar. Tap the quality icon, then select an option.

Available settings are:  $\blacksquare$ Super fine,  $\blacksquare$ Fine, and  $\blacksquare$ Normal.

### Setting Focus Mode

This function allows users to define the type of focus when recording movies.

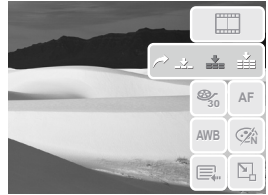

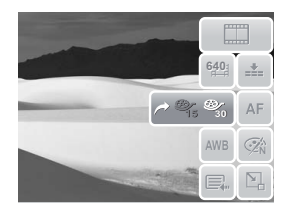

To set focus mode, tap  $\boxed{S_0}$  to activate Quick-Set Bar. Tap the focus mode icon, then select option.

The table below shows the available settings.

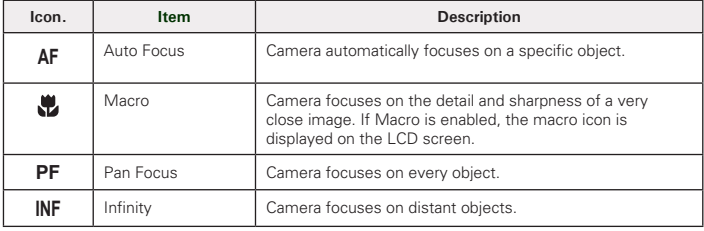

#### Setting Effect

To set an effect, tap **N** to activate Quick-Set Bar. Tap  $\mathscr{R}$  to display the effect screen.

### **• Recording Voices**

- 1. To select Voice Recording mode, touch form Scene Mode menu. The voice Recording Quick-Set Bar is displayed on the LCD screen.
- 1. Press the Shutter button to close the Quick-Set Bar and display the Ready torecord screen. See picture on the right.

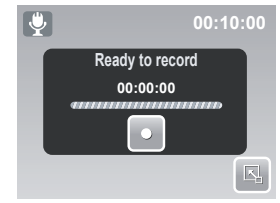

- 3. Touch  $\bullet$  or press the Shutter button to start recording.
- 4. Touch  $\Box$  or press the Shutter button to stop recording.

### **NOTE:**

Voice recording will automatically stop when the maximum memory capacity is full.

# **6 Playback**

View images, videos and audio clips through your camera's Playback mode.

# **• Viewing in Single Navigation**

The Single navigation mode displays the images one by one on the LCD monitor. To view images/videos/audio clips, follow the steps below.

- 1. Press the **Playback**  $\triangleright$  button to set or turn on the camera to Playback mode.
- 2. The LCD screen displays an image. To understand the icons and other information on the screen, please see "Playback Mode Screen Layout" on page 25.

Still Image Movie Movie Audio Clip

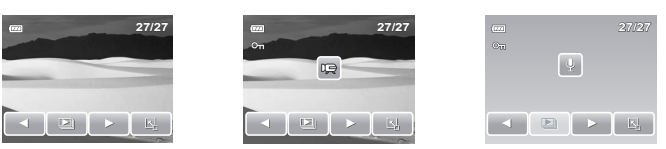

- 3. Touch  $\triangle$  or  $\triangle$  to view next/previous image/video/voice recording.
- 4. To access Quick-Set Bar, touch
- 5. To play a video or a voice recording, touch anywhere on the LCD screen. See "Playing Movies" on page 63 and "Playing Voice Recording" on page 64 for more details.

#### **• Viewing Slideshow**

The Slideshow function allows you to view all stored images/videos/voice recordings in still image format in a continuous sequence.

To view slideshow, touch

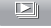

To stop slideshow, touch anywhere on the LCD screen.

# **• Viewing in Drag & Play Mode**

- 1. Press the **W** button to view files in Drag & Play mode.
- 2. Touch and drag your finger to the left or right or touch  $\Box$  or  $\Box$  to change display to previous/next file.
- 3. Touch the image/video/voice recording to view/play it normally.

# **• Viewing Thumbnails**

- 1. From single navigation mode, press the **W** button twice to view 12-image thumbnails.
- 2. Touch  $\Box$  or  $\Box$  to view next/previous page.
- 3. Touch a thumbnail to view it normally.

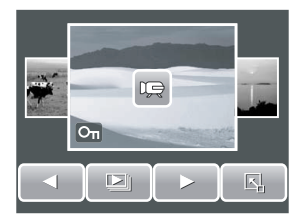

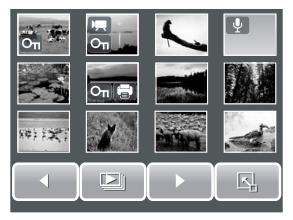

#### Thumbnail icons

When you view the thumbnails, some images may contain icons. These icons indicate the type of file or recording.

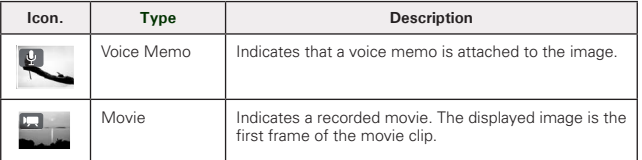

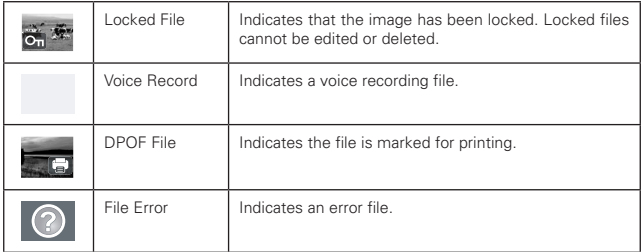

#### **• Zooming Images**

The zoom view function works with still images only.

In normal view, press the **T** button to activate zoom function, see picture below.

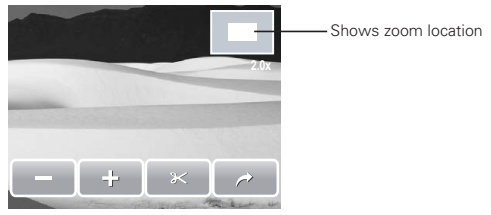

You can view an image from 1x to 12x. To achieve your desired view, press the **T** button repeated to increase the zoom. Press the **W** button to decrease the zoom.

You can also touch  $\Box$  or  $\ddot{\bullet}$  to decrease/increase zoom. To trim an image based on selected zoom view, touch . To exit zoom function, touch  $\sim$ 

# **• Trimming an Image**

The Trim function allows you to trim an image to another image size. This function is only available for still images.

- 1. View the image to trim.<br>2. Press the  $\mathsf T$  button to a
- 2. Press the **T** button to activate zoom function.
- 3. Press the **T/W** button or touch  $\Box$  or  $\Box$  repeatedly for the desired image view.
- 4. Touch  $\mathbb{R}^{\times}$  to trim image.
- 5. Confirm trim, select whether to:
	- **Yes**. Save changes to a new file.
	- **No.** Discard changes.
	- **Overwrite**. Save and apply changes to the current file.
	- **NOTE:**

Once an image is over written you cannot go back to the original image.

#### **• Playing Movies**

- 1. Select video to play. A video file has a video icon displayed on screen.
- 2. Touch anywhere on the LCD screen to play video.
- 3. During playback, touch anywhere on the LCD screen to display the video toolbar.
- 4. During playback, use the  $\overline{\mathbb{w}}$  to control volume. Press the **T/W** button to increase/ decrease volume.
- $\overline{5}$  Touch  $\overline{44}$  or  $\overline{22}$  or the slider bar to rewind or fast forward the movie.
- 6. Touch  $\Box$  to pause playback. Touch  $\Box$ to resume playback.
- 7. Touch  $\Box$  to stop playback. The LCD screen displays the movie frame image in

Single navigation mode.

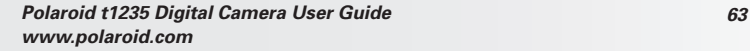

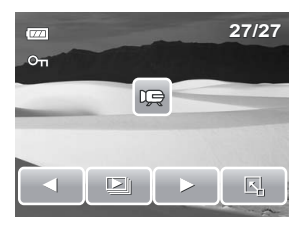

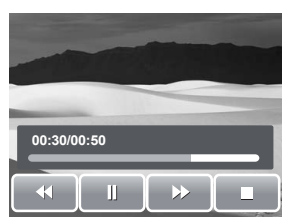

# **• Playing Voice Recording**

- 1. Select the voice recording file to play.
- 2. Touch anywhere on the LCD screen to play recording.
- 3. During playback, use the  $\overline{w}$  buttons to control volume. Press the **T/W** button to increase/decrease volume.
- $4$  Touch  $\overline{44}$  or  $\overline{22}$  or the slide bar to rewind or fast forward the voice recording.
- 5. Touch **the study of pause playback.** Touch to resume playback
- 6. Touch **to** stop playback. The LCD screen displays the movie frame image in Single navigation mode.

# **• Playing Voice Memo**

Voice memo is recorded and attached separately to a captured image. See "Voice Memo" on page 74 on how to record voice memo.

- 1. Select the image with voice memo. An image file with voice memo has a voice memo icon located on the left side of the LCD screen.
- 2. Touch the voice memo icon to play voice memo.
- 3. During playback, use the  $\overline{\mathbb{w}}$  to control volume. Press the **T/W** button to increase/decrease volume.
- 4. Touch  $\frac{4}{100}$  or  $\frac{100}{100}$  or the slider har

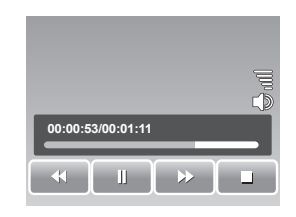

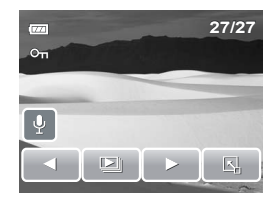

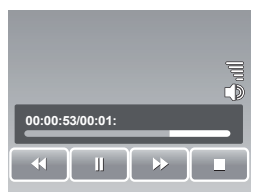

*64 Polaroid t1235 Digital Camera User Guide www.polaroid.com* to rewind or fast forward the voice recording.

- 5. Touch  $\Box$  to pause playback. Touch to resume playback.
- 6. Touch **the stop playback.** The LCD screen displays the movie frame image in Single navigation mode.

# **• Using My Drawing**

My Drawing function lets you draw freely and add other graffiti on still images. This function is not available for images captured with VGA and 16:9 HD resolution.

- 1. View image to add drawings to.
- 2. Touch  $\boxed{N_1}$  >  $\boxed{2}$ . The My Drawing toolbar is displayed on the LCD screen.
- 3. Touch on an icon to use the function. For example, to draw freely on the image, touch the pen icon.
- 4. Press Display button to hide the toolbar.
- 5. Start drawing on the image. See picture on the right.
- 6. When done, press Display button to display the toolbar.
- 7. Touch **th** to save changes.
- 8. Select whether to:
	- **Yes.** Save changes to a new file.
	- **No**. Discard changes.
	- **Overwrite**. Save and apply changes to the current file.

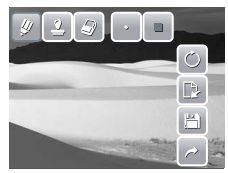

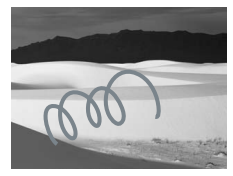

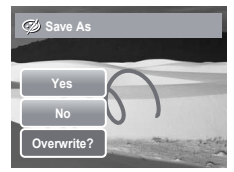

# Using My Drawing Toolbar

The toolbar icons may vary depending on the current function selected.

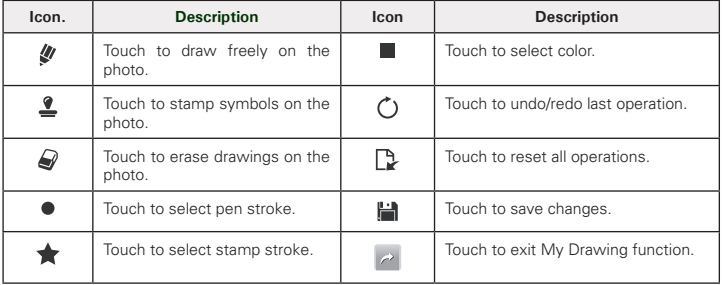

# **• Adding a Memo Dialog to an Image**

The Add Memo function lets you add a memo dialog to a still image. This function is not available for images captured with VGA and 16:9 HD resolutions.

- 1. View the image to add memo dialog to.
- 2. Touch  $\boxed{5}$  >  $\boxed{5}$ . The My Drawing toolbar is displayed on the LCD screen.
- 3. Touch  $\bar{z}$  to use add memo function. Touch  $\heartsuit$  to select dialog stroke.
- 4. Press **Display** button to hide the toolbar.
- 5. Touch on the LCD screen position to add memo dialog.
- 6. When done, press **Display** button to display the toolbar.

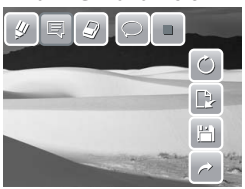

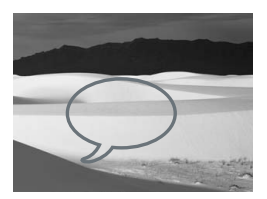

*66 Polaroid t1235 Digital Camera User Guide www.polaroid.com*

# **• Rotating Images**

The Rotate function lets you change the orientation of a saved photo. This function in only available for still images. Rotated images are saved as the current file.

- 1. View the image to rotate.
- 2. Touch  $\boxed{5}$   $\boxed{6}$ .
- 3. Touch **D** or **C** to rotate image 90° counterclockwise / clockwise. Touch the icons repeatedly until desired orientation is achieved. The preview on the LCD screen changes at the same time.
- 4. Touch **SET** to apply and save changes.

# **• Adding Photo Frame**

For a more artistic effect, you can frame your still images using the Photo Frame function. This function is for still images only. However, photo frame is not available for images captured in 16:9 HD resolutions.

- 1. View the image you want to add photo frame to.
- 2. Touch  $\boxed{3}$  >  $\boxed{2}$ . The framed image is displayed on the LCD screen.
- 3. Touch  $\Box$  or  $\Box$  to move through the photo frame selections.

# 7. Touch **th** to save changes.

- 8. Select whether to:
	- **Yes**. Save changes to a new file.
	- **No.** Discard changes.
	- **Overwrite.** Save and apply changes to the current file.

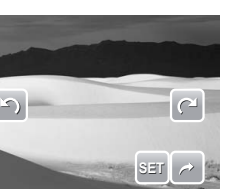

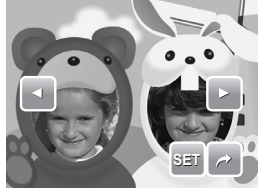

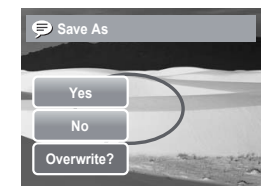

- 4. Touch **SET** to add selected photo frame.
- 5. Select whether to:
	- **Save As**. Save image as a new file.
	- **No**. Discard changes.
	- **Overwrite.** Save and apply changes to the current file

# **• Setting D-Lighting**

The D-Lighting function allows you to manually adjust the exposure to compensate for inadequate lighting conditions. This function is only applicable for still images. The edited image can be saved as a new file.

- 1. View the file to adjust lighting. **D-Lighting**
- 2. Touch  $\boxed{\mathbb{S}}$  >  $\mathbb{R}^+$
- 3. Touch  $\Box$  or  $\Box$  or the slider bar to increase/ decrease the value. As you adjust the settings, the LCD screen synchronously displays the image apply the new settings.
	- Available settings are: 0.0, 1.0, 2.0, 3.0, and 4.0.
- 4. Touch **SET** to continue.
- 5. Select whether to:
	- **Yes.** Save as another file.
	- **No.** Discard changes.
	- **Overwrite.** Save and apply changes to the current file.

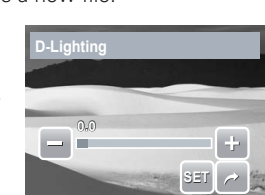

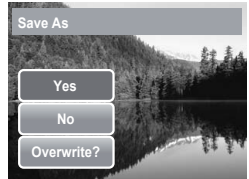

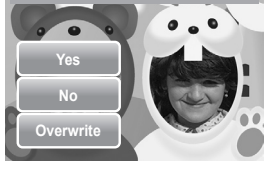

**Save As**

#### *Polaroid t1235 Digital Camera User Guide 69 www.polaroid.com*

# **• Setting DPOF**

The Digital Print Order Format (DPOF) function allows you to mark still images in your memory card for printing and allows you to specify the number of copies that you want to print at a later date. When all images to be printed are marked, take the memory card to a digital printing service, or use a DPOF compatible printer.

# To set DPOF on a single file

- 1. View image/video/voice recording you want to set DPOF on the LCD screen.
- 2. Touch  $\mathbb{R}$  .
- 3. To set DPOF on currently viewed file, touch **Yes**.
- 4. Set the number of copies and date stamp on/off. Touch the up/down keys to change settings.
- 5. Touch **SET** to save settings.

To set DPOF on multiple files

- 1. Touch  $\mathbb{R}\setminus\oplus$
- 2. Touch **Select**. The LCD screen displays files in thumbnail view.
- 3. Touch a thumbnail to mark file for printing. The DPOF icon appears on the thumbnail.
- 4. Touch **DPOF** to continue.
- **DPOFF** 5. Select **Yes** to confirm.

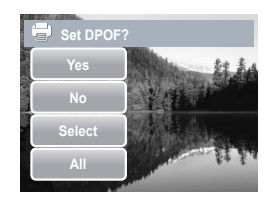

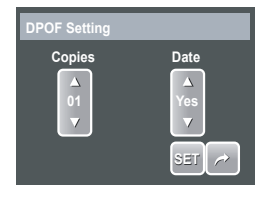

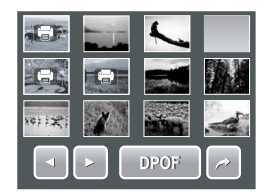

- 6. Set the number of copies and date stamp on/ off.
- 7. Touch **SET** to save settings.

To set DPOF on all files **No** 

- 1. Touch  $\mathbb{R}$   $\rightarrow$   $\blacksquare$
- 2. Touch **All**.
- 3. Confirm to set DPOF on all files.
- 4. Set the number of copies and date stamp on/ off.
- 5. Touch **SET** to save settings.

# To set DPOF off

Files marked for printing can be set off following the same procedures above.

# **NOTE:**

- If the camera is in thumbnail mode, touching  $\boxed{[4]}$  >  $\boxed{=}$  displays protect multiple files interface.
- **•** You can specify up to 30 copies for DPOF. If you specify 0 copies, the DPOF setting of that image is automatically disabled.

# **• Protecting/Unprotecting Files**

The Protect function lets you lock a file to protect it from being modified or accidentally erased. A protected file has a lock icon when viewed on Playback mode.

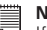

#### **NOTE:**

If the camera is in thumbnail mode, touching  $\Box$   $\Box$  displays protect multiple files interface.

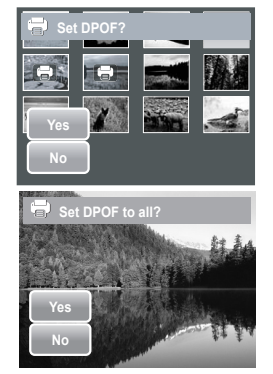

To protect a file

- 1. View image/video/voice recording you want to protect on the LCD screen.
- 2. Touch  $\overline{K_1} > O_{\overline{11}}$ . See picture on the right.
- 3. To protect currently viewed file, touch **Yes**.

To protect multiple files

- 1 Touch  $\frac{K_1}{2}$  >  $\mathbf{O}_{\mathbf{u}}$
- 2. Touch **Select**. The LCD screen displays files in thumbnail view.
- 3. Touch a thumbnail to mark file for protection. The protect icon appears on the thumbnail.
- 4. Touch **Protect** to protect marked files.
- 5. Select **Yes** to confirm protect.

To protect all files

- 1. Touch  $\mathbb{E}$  >  $\mathsf{O}_{\mathbf{m}}$
- 2. Touch **All**.
- 3. Confirm to protect all files.

To unprotect files

Protected files can be unlocked following the same procedure above. Touching  $\boxed{5}$  > On displays an unprotected confirmation message. See pictures on the right.

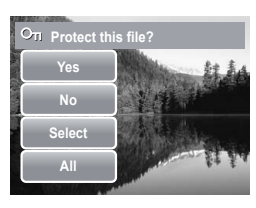

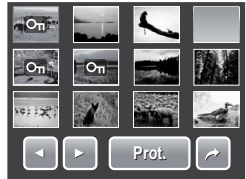

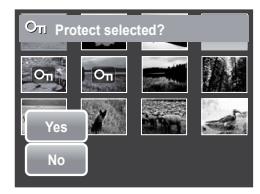

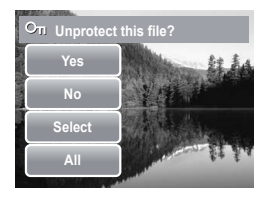

# **• Deleting Files**

The Delete function lets you remove unwanted files in the internal memory or on the memory card.

**NOTE:** 

Protected files can not be deleted. Make sure the file is not protected before proceeding. To unprotect a file, see "To unprotect files" on page 71. If the camera is

in thumbnail mode, touching  $\mathbb{E}$  >  $\mathbb{I}$  displays delete multiple interface.

# To delete a file

- 1. View image/video/voice recording file you want to delete on the LCD screen
- 2. Touch  $\boxed{8}$  >  $\boxed{0}$ . See picture on the right.
- 3. To delete currently viewed file, touch **Yes**.

# To delete a voice memo

- 1. View the image file with voice memo attached on the LCD screen.
- 2. Touch  $\boxed{2}$  >  $\boxed{\overline{\mathfrak{m}}}$
- 3. To delete the voice memo only, touch **Voice only**.

# To delete multiple files

- 1. Touch  $\boxed{N}$   $\sqrt{m}$
- 2. Touch **Select**. The LCD screen displays files in thumbnail view.
- 3. Touch a thumbnail to mark file for deletion. The recycle bin icon appears on the thumbnail.
- 4. Touch **Delete** to delete marked files.
- 5. Select **Yes** to confirm delete.

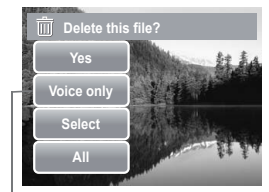

Voice only icon is enabled only when viewed image has a voice memo attached.

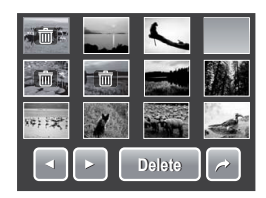
## To delete all files

- 1 Touch  $\boxed{2}$  >  $\boxed{\pi}$
- 2. Touch **All**.
- 3. Confirm to delete all files.

## **• Setting Playback Menu**

The Playback menu allows you to edit images, delete files, records voice memo, and setup other playback settings.

To go to Playback Menu:

- 1. Touch  $\boxed{2}$  >  $\boxed{3}$  >  $\boxed{2}$ .
- 2. Touch  $\blacksquare$  or  $\blacksquare$  to move to the next/previous page of menu selection.
- 3. To select an item, touch the icon.
- 4. To change the submenu settings, touch the icon of desired settings.
- $5.$  Touch  $\sim$  to exit submenu.

## Resize

The Resize function allows you to change the image resolution of large images to smaller ones. This function is only available for still images.

To resize an image:

- 1. View image to resize on the LCD screen.
- 2. From the Playback menu, touch Resize.
- 3. Touch desired size. Select size among: 8M, 5M, 3M, and VGA. Available size settings may vary depending on original image size. Unavailable settings appear as grayed out icons.

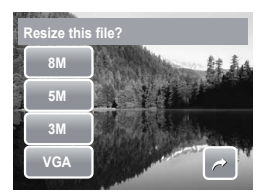

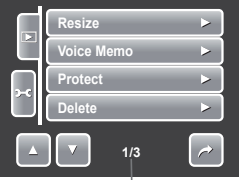

Indicates current page no./ total no. of menu page.

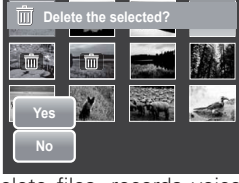

- **Yes.** Save the new file as a new one.
- **No.** Discard resize.
- **Overwrite.** Apply and save changes to the current file.

#### **NOTE:**

Resize function is not available for photos with image size set to VGA.

### Voice Memo

The Voice Memo function allows you to record and attach a voice memo to a saved image. You can record a maximum of 20 seconds of Voice memo per image. This function is only available for still images.

#### **To record voice memo:**

- 1. View image to attach voice memo on the LCD screen.
- 2. From the Playback menu, touch **Voice Memo**. The voice recording interface is displayed on the LCD screen.
- 3. Touch to start recording.

4. Touch  $\blacksquare$  to stop recording. The voice memo is automatically saved and attached to the image.

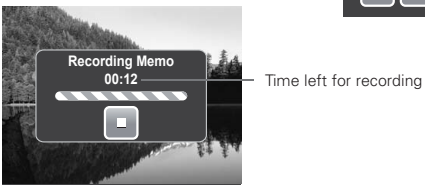

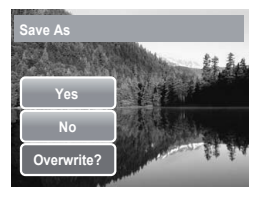

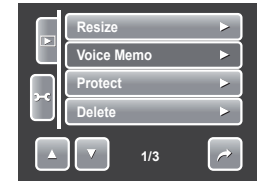

### **To attach voice memo to an image with existing voice memo:**

- 1. View the image with an attached voice memo on the LCD screen.
- 2. From the Playback menu, touch **Voice Memo.**<br>3 The
- Overwrite confirmation message appears. Touch whether to:
	- **Yes.** Record another voice memo to replace the existing one.
	- **No.** Retain existing voice memo and exit the function.

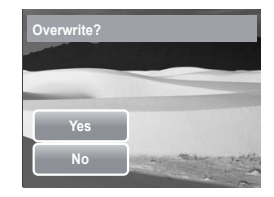

4. When you select **Yes**, the Recording memo interface is displayed on the LCD screen. Follow the procedure in recording a voice memo mentioned above.

## Red-Eye Correction

The Red-Eye Correction function is used to reduce red-eye in captured images. This function is only available for still images. Red-eye correction can be applied to an image several times, but the quality may gradually deteriorate.

### **To activate Red-Eye Correction:**

- 1. View the image on the LCD screen.
- 2. From the Playback menu, touch **Red-eye Correction**.
- 3. The image is displayed on the LCD screen with corrected red-eye.
- 4. Touch **SET** to apply red-eye correction.
- 5. Touch whether to:
	- **Yes.** Save the image to a new file.
	- **No.** Disregard red-eye correction.
	- **Overwrite.** Apply and save changes to the existing file.

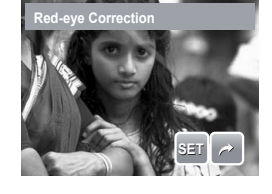

## **Effect**

The Effect function lets you edit still images to apply different colors or tones for a more artistic effect.

## **To add Effect:**

- 1. View the image on the LCD screen.
- 2. From the Playback menu, touch  $\mathbb{R}$  >  $\mathbb{R}$  >  $\blacksquare$ , then touch  $\blacksquare$  or  $\blacksquare$  to move to **Effect**.
- 3. Touch desired settings to preview effect on theLCD screen. See table for more information.

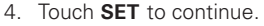

- 5. Touch whether to:
	- **Yes.** Save the image to a new file.
	- **No.** Disregard changes.
	- **Overwrite.** Apply and save changes to the existing file.

The succeeding table shows the available settings.

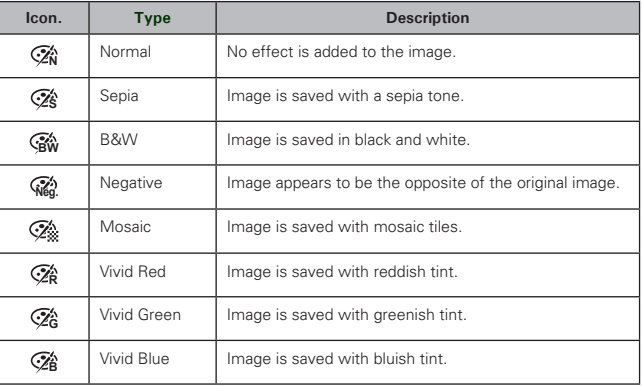

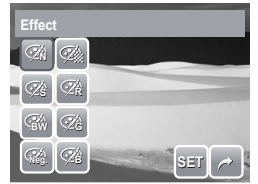

# **7 Using the Setup Menu**

You can access the Setting menu whether you are in Record or Playback mode. The Setting menu allows you to configure general camera settings. Submenu options may vary depending on the current mode. Unavailable are disabled.

To go to Setting Menu:

- 1. Touch  $\boxed{3}$   $\boxed{3}$   $\boxed{3}$   $\boxed{3}$
- 2. Touch  $\triangleq$  or  $\triangleq$  to move to the next/previous page of menu selection.
- 3. Touch a submenu option to change submenu settings.
- 4. Touch  $\sim$  to exit submenu.

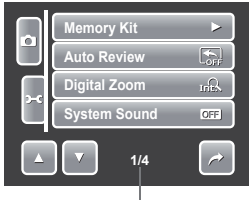

Indicates current page # for total # of pages.

## **• Setting Memory Kit**

Use this function to manage contents of the internal memory or memory card.

Available settings are:

- **Format.** Select to format currently used memory.
- **Copy to Card.** Select to copy all files stored in the internal memory to the memory card.

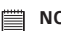

#### **NOTE:**

• If there is a memory card inserted, the Copy to Card function is not available

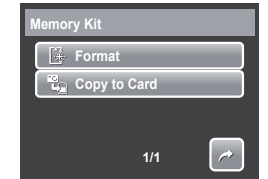

## **• Setting Auto Review**

The Auto Review function lets you view the captured image right after shooting it.

Available settings are: Off, 1 sec., 2 sec., 3 sec., and 5 sec.

## To set Auto Review

- 1. From the Setting menu, touch **Auto Review**.
- 2. Touch to apply desired settings.

This function is not available in camcorder mode.

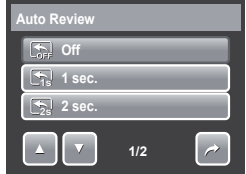

### **• Setting Digital Zoom**

This feature controls the digital zoom mode of your camera. Your camera enlarges an image using the optical zoom first. When the zoom

scale exceeds 3x, the camera uses digital zoom.

## To set Digital Zoom

- 1. From the Setting menu, touch **Digital Zoom**.
- 2. Touch to apply desired settings.

The table below shows the available Digital Zoom settings.

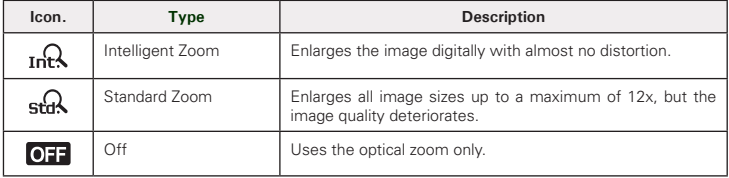

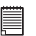

#### **NOTE:**

The maximum Intellect zoom scale varies depending on the image type and resolution.

## **• Setting System Sound**

Use the Sound menu function to enable/disable sound when a button is pressed or touched. Available settings are: On, Off.

- 1. From the Setting menu, select **System Sound**.
- 2. Touch to apply desired settings.

## **• Setting Volume**

Use the Volume function to control sound volume produced by the camera. Available settings are: Volume 0 (Off), Volume 1, Volume 2, Volume 3, Volume 4, Volume 5.

- 1. From the Setting menu, select **Volume**.
- 2. Touch to apply desired settings

## **• Setting LCD Brightness**

Use the LCD Brightness function to control the LCD brightness. Available settings are:

- **Bright.** Enhances LCD brightness.
- $\blacksquare$  Normal. Normal LCD brightness.

## **• Setting Power Save**

The Power Save function allows you to set an idle time after which the camera automatically sets to sleep mode to save power. After a minute of being in sleep mode, the camera eventually turns off power.

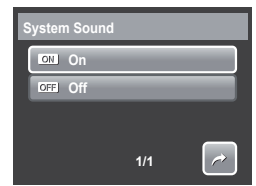

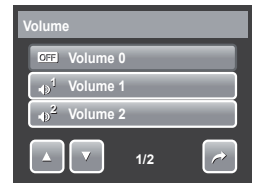

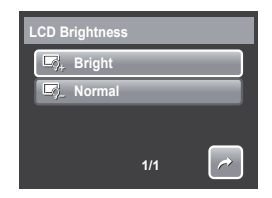

This function is not available in the following instances:

Available settings are: 1 min., 3 min., and 5 min.

- Recording a movie or audio file
- Playing a slideshow/movie/audio file
- Using the USB connector.

### **• Setting Date & Time**

Use the Date & Time function to set the date and time of your camera. This function is useful in attaching date stamps on captured images. Your camera uses a 24-hour time format.

1. Touch  $\Box$  or  $\Box$  to adjust date and time value.

2. Touch **SET** to apply changes.

### **• Setting TV Out**

Use the TV Out function to adjusts video output signal to accommodate different regional settings. If TV out is not set correctly, the image may not display properly on TV.

Available settings are:

- **F<sub>1</sub> NTSC.** Applicable in Japan, USA, Canada, Taiwan and others.
- **PAL PAL.** Applicable in Europe, Asia (excluding Taiwan), Oceania and others.
- **Setting Hot Key**

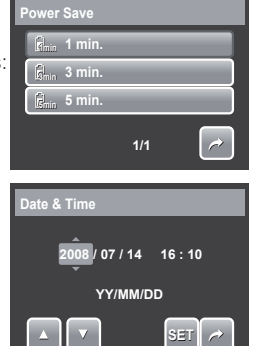

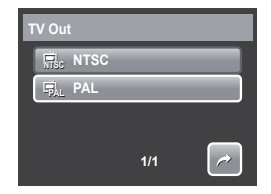

The Hot Key function is available only in snapshot mode. This function allows you to define the three shortcut icons on the Snapshot Mode Quick-Set Bar.

- 1. From the Settings menu, touch **Hot Key**. The Hot key interface appears.
- 2. Touch an icon on the Quick-Set Bar to replace. A pop up selection appears.
- 3. Touch desired submenu.
- 4. To replace other icons, repeat steps 2-3.
- 5. Touch **SET** to save and apply changes.

## **• Setting Startup Image**

The Startup Image function allows you to setup a startup image when you turn on your camera.

1. From the Setting menu, touch **Startup Image**. The menu selection appears.

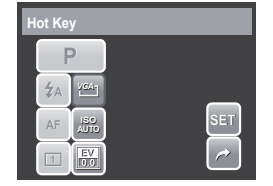

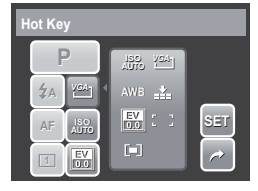

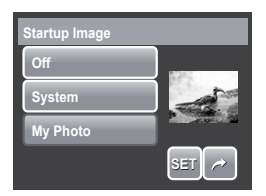

2. Touch to select option:

- **Off.** Disable the startup image.
- **System.** Use camera default image.
- **My Photo.** Select image from captured images in memory card. Touch this option to display thumbnails and select image.
- 3. Touch **SET** to apply changes.

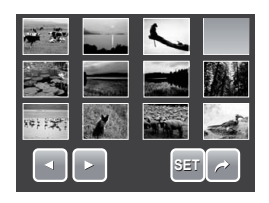

Touch thumbnail, then touch SET to select image and close selection.

## **• Resetting**

The Reset function is used to reset the camera to its initial default settings and to reset file numbering when saving images/videos/voice recordings.

## To Reset

- 1. From the Setting menu, select **Reset**.
- 2. Touch option:
	- **Reset File No.** Touch to reset file numbering. To understand folder and file structure of your camera, see "About Folder and File Names" on page 90.
	- **Reset.** Touch to reset camera to initial default settings.
- 3. A confirmation message appears. Touch **Yes** to reset. Touch **No** to exit submenu.

## **• Setting Language**

The Language function allows you to choose the language of the on screen display (OSD) menu.

- 1. From the Setting menu, touch **Language**.
- 2. Touch to apply desired language.

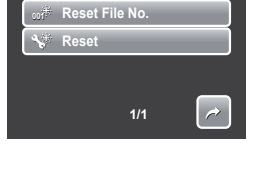

**Reset**

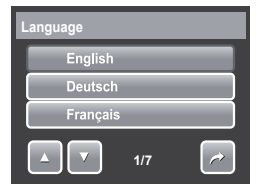

## **• Installing the Software**

#### **For Windows® Users: PC**

# **NOTE:**

- $\exists$  If you don't know how to install the software, please read the "Read Me" file on the CD first.
	- Windows 98SE needs to install your digital camera Driver for the Mass Storage function. After the installation, please restart your computer before connecting your camera to the computer.
	- Windows Me, 2000, XP, and Vista do not need to install the driver. Plug in the camera to the computer to transfer or edit your photos and video clips.
	- For better quality graphics and sound when watching your video clips on the computer, it is recommended to install DirectX version 9.0 or above. To download, visit www.microsoft.com
- 1. Before you begin, close all other software applications open on your computer.
- 2. Insert the camera CD into your computer CD-ROM drive.<br>3. The CD User Interface screen will automatically launch
- The CD User Interface screen will automatically launch. (If the setup screen does not appear after loading the CD, you can open Windows Explorer, double click on the "INSTALL-E.exe" in the CD folder to start the setup.
- 4. Click on each software interface button in turn and follow the on-screen instructions.

## **For Macintosh Users: Mac**

- 1. Before you begin, close all other software applications open on your computer.
- 2. Insert the CD supplied into the computer CD-ROM Drive.
- 3. Double click the CD-ROM icon "Polaroid".<br>4. Install the software included
- Install the software included.

## **• Software Included with Your Camera**

The t1035 software CD contains the following software:

#### **Polaroid Digital Camera Driver**

Driver is ready for Windows 98se Users only. Your computer need to be installed this driver to gain camera's mass storage function in Windows 98se.

#### **ArcSoft MediaImpression™:**

Manages your media for you, and gives you tons of fun and exciting ways to create and share projects featuring your photo, video, and music files. Edit, enhance and add creative effects to your photos. Create your own movies or photo slide shows, complete with soundtrack. Upload your files easily to YouTube™! Or share them through simple email attachments or popular photo printing.

#### **ArcSoft Print Creations™:**

A family of fun and easy print-project software that brings out the creativity in you.

Print Creations brings together ArcSoft's latest printing applications into one great user experience. Starting from the Print Creations Launch Pad, you can access any of ArcSoft's great new printing applications including: Greeting Card, Photo Calendar, Album Page and more. Projects can be printed at home or saved as image files for sharing with family and friends by email or the web.

Each unique print-project software comes packed with a full set of professionally designed templates and layouts for all occasions and in all kinds of styles. You can personalize the designs with your own digital pictures and text.

#### **Adobe® Acrobat® Reader™ .PDF File Reading Software**

Adobe® Acrobat® Reader**™** lets you view and print Adobe Portable Document

format (PDF) files on all major computer platforms, as well as fill in and submit Adobe PDF forms online.

## **NOTE:**

- Please access http://www.arcsoft.com/ to learn more about ArcSoft software.
- ArcSoft MediaImpression & PrintCreations don't support Windows 98se/Me.

## **• Fast and Easy YouTube™ Upload**

- 1. Install ArcSoft software on included CD-ROM.
- 2. Download movie files from your digital camera to your computer.
- 3. Open ArcSoft software and select "Video".
- 4. Select the movie file you want to upload and click "Upload to YouTube" icon.
- 5. Enter your YouTube account information. If you do not have a YouTube account, visit www.youtube.com <http://www.youtube.com/> to register for a free account.

## **• System Requirements**

In order to get the most out of your camera, your computer must meet the following system requirements:

#### **For Windows:**

- Windows 98/98SE/2000/XP/ME/Vista
- Processor:Pentium II 450MHz or above (Pentium 800MHz recommended).
- Memory: 512MB or above (Over 1GB recommended)
- HDD space: 200 MB or above
- 1024 x 768 pixels, 16 bit color display monitor
- Microsoft DirectX 9.0C
- USB port and CD-ROM drive

#### **For Macintosh**

- Power Mac G3 or later
- Mac  $OS$  10.0-10.4
- Memory: 64MB or above
- HDD space: 110MB or above
- USB port and CD-ROM drive Mplayer

### **• Uninstalling Polaroid t1235 Camera Driver For Windows® Users only**

- 1. Open Add/Remove Program Properties in Control Panel and select "Polaroid Digital Camera" program, then click "Add/Remove" button.
- 2. The confirmation dialogue box appears, please click "Yes" to confirm removing the camera driver.
- 3. The un-installation program runs automatically, please restart your computer when it is finished.

### **Need help with your digital camera?**

Call our toll-free customer service number. Look for the insert with this icon:

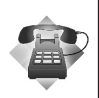

Or visit www.polaroid.com.

# **9 Making Connections**

You can connect your camera to:

- $TN/$
- **Computer**
- Printer

## **• Connecting the Camera to a TV**

To connect your camera to a TV:

- 1. Turn on the camera.
- 2. Set the TV out to match TV's video out format. See "Setting TV Out" on page 80.
- 3. Connect the USB/AV 3-in-1 cable to the USB port on the bottom of your camera.
- 4. Connect the other end of the cable to the TV's AV input port.
- 5. The LCD screen turns black and all images and video clips are displayed on the TV.

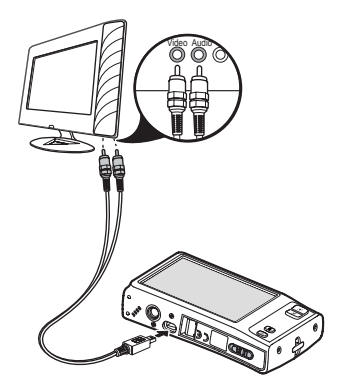

To view photos

- To navigate photos, use  $\mathbf{w}$ . Press **T** button to go to previous photo and **W** button to go to next photo.
- For slideshow, press **Playback** button to start/stop slideshow.
- To display/hide function keys on the TV screen, press **Display** button.

## **• Connecting the Camera to a PC**

You can transfer photos, videos and audio files to your PC.

- 1. Connect the camera to a PC using the USB cable.
- 2. Turn on the camera.
- 3. The PC detects the connection. The camera's internal memory and memory card display as removable drives in the file manager. No image is displayed on the LCD monitor.

### **NOTE:**

You can also use a card reader to access the memory card contents of your camera

## **• Connecting the Camera to a Printer**

You can print your photos directly using a PictBridge compatible printer. PictBridge allows you to print images captured by your camera without connecting the camera to a PC. Print images with a PictBridge compatible printer directly.

- 1. Turn on your camera.
- 2. Connect the camera to the printer using the USB cable.
- 3. The camera detects the connection and turns to USB mode. Touch **Printer**.

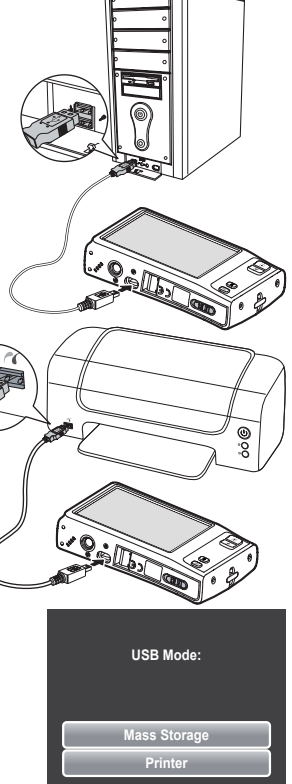

*88 Polaroid t1235 Digital Camera User Guide www.polaroid.com* 4. Select print settings then confirm to print photos.

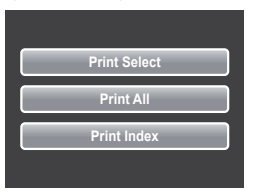

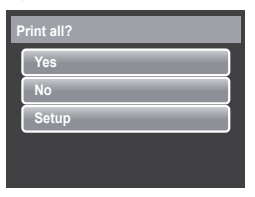

Setting PictBridge Menu To ensure quality of printed photos, activate the PictBridge menu to setup print settings.

To access PictBridge menu, touch Setup in the confirmation selection before printing photos.

The table below shows the PictBridge submenu options and their available settings.

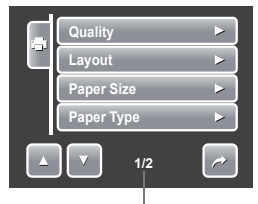

Indicates current page no./total no. of menu page.

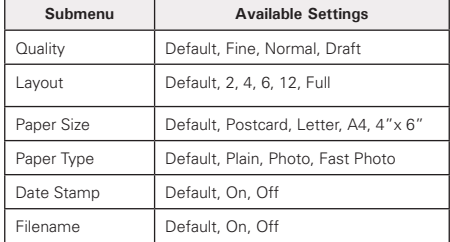

## **• About Folder and File Names**

Your camera automatically creates specific directory of folders in the internal memory memory cards to organize captured images, videos and audio files.

## Folder Structure

Your camera creates three directory names:

- **DICAM**. All captured images, videos and audio. files are stored in this folder except for files recorded using the Auction or YouTube mode.
- **AUCT.** Captured images using the Auction mode are saved in this folder
- **\_UTUBE.** Captured videos using the YouTube mode are saved in this folder.

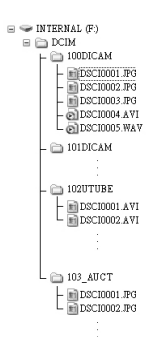

Folder names begin with a 3-digit number from 100 to 999 and followed by "DICAM" or "\_AUCT" or"\_UTUBE". Each folder holds up to 9999 files. If new files are saved, a new folder named in sequence will be automatically created.

### File Naming

File names begin with "DSCI" and followed by a 4-digit number that increases

in sequence. File numbering starts from 0001 when a new folder is created. If the highest folder number is 999 and the highest file number exceeds 9999, the camera will display the warning message "Folder cannot be created." When this happens, try one of the following ways:

- Reset the file number. See "Reset File Number" on page 82**.**
- Plug in a new memory card.

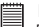

**NOTE:**

Do not change the folder and file names in the memory card using your PC. It may be unale to playback the data using the camera.

#### **Need help with your digital camera?**

Call our toll-free customer service number. Look for the insert with this icon:

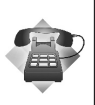

Or visit www.polaroid.com.

# **11 Troubleshooting**

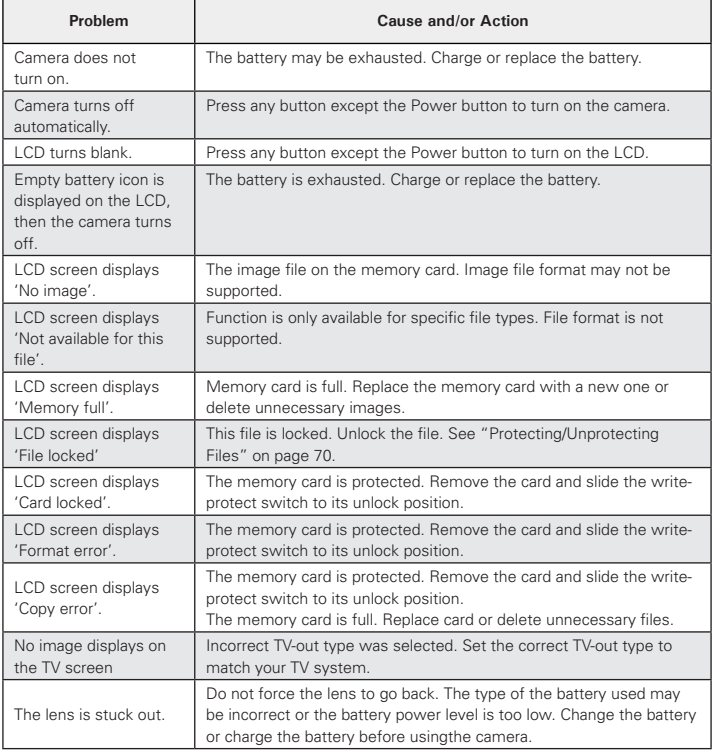

# **12 Getting Help**

#### **• Polaroid Online Services**

Website: http://www.polaroid.com

## **• ArcSoft Software Help**

#### **For United States**

ArcSoft HQ Support Center (Fremont, CA 94538) Tel.: 1-510-979-5599 Fax: 1-510-440-7978 E-mail: support@arcsoftsupport.com Web: http://www.arcsoft.com/en/support/

#### **For Europe**

ArcSoft Europe Support Center (Ireland) Tel.: +353-(0) 61-702087 Fax: +353-(0) 61-702001 E-mail: eurosupport@arcsoft.com

#### **For Japan**

ArcSoft Japan Support Center (Tokyo)  $T = 1.81 - 3.5795 - 1392$ Fax: +81-3-5795-1397 E-mail: support@arcsoft.jp Web: http://www.arcsoft.jp

**For Latin America** E-mail:latinsupport@arcsoftsupport.com

#### **For China**

ArcSoft China Support Center (Hangzhou) Tel.: +86-571-88210575 E-mail: support@arcsoft.com.cn Web: http://www.arcsoft.com.cn/new/support

#### **For Taiwan**

ArcSoft Taiwan Support Center (Taiwan) Tel.: +886-(0) 2-2506-9355 Fax: +886-(0) 2-2506-8922 E-mail: support@arcsoft.com.tw Web: www.arcsoft.com.tw

Visit http:// www.arcsoft.com for technical support and frequently asked questions (FAQ's).

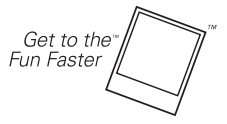

(c)2009 Polaroid by **Polaroid** All rights reserved

"Polaroid" and "Polaroid and Pixel" are trademarks of PLR IP Holdings, LLC. Used under license.

#### *Polaroid t1235 Digital Camera User Guide 93 www.polaroid.com*

# **13 Specifications**

## **• Specifications**

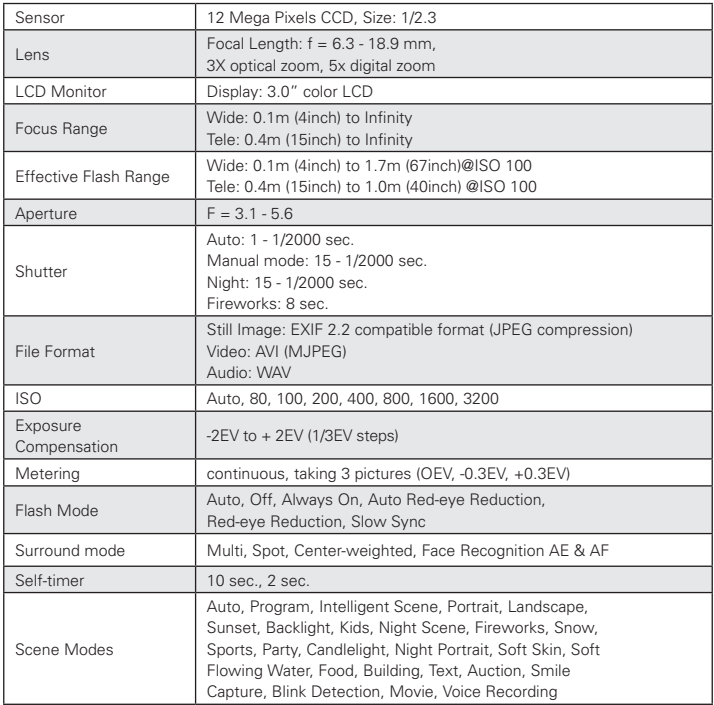

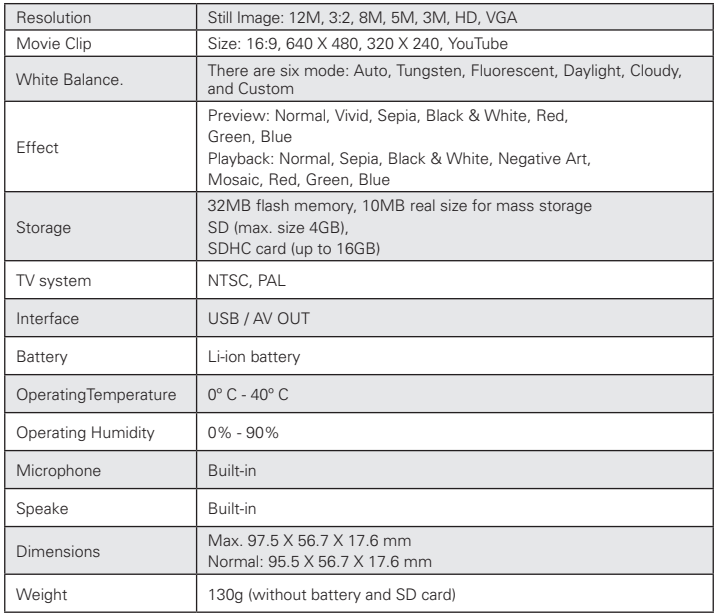

#### **• Camera Default Setting**

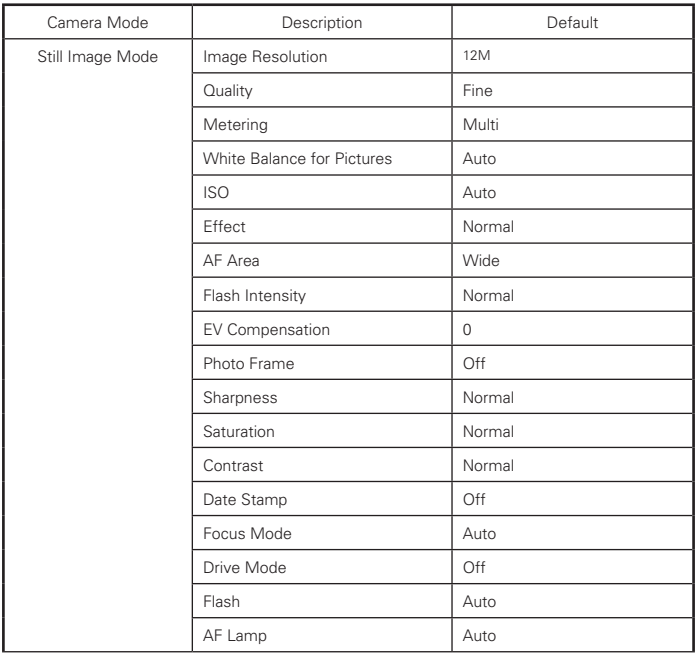

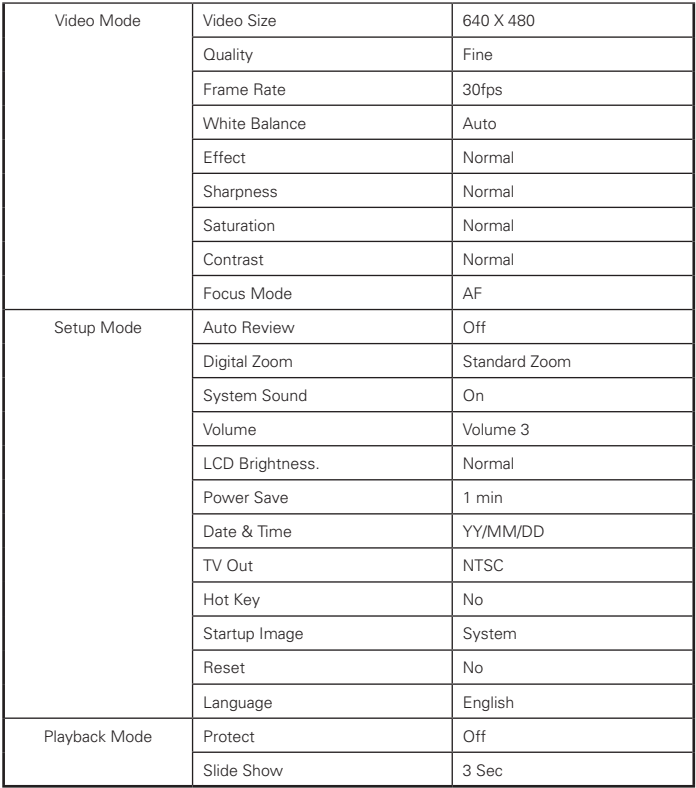

#### *Polaroid t1235 Digital Camera User Guide 97 www.polaroid.com*

#### **Questions? Need some help?**

This manual should help you understand your new product. If you have questions, call our customer service help number. Look for the insert with this icon:

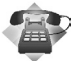

or visit www.polaroid.com.

.

US0609 Part No.: UMT1235UCUS002

# **GET TO THE FUN FASTER™** More fun is just a click away!

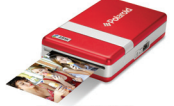

**Polaroid PoGo Instant Mobile Printer** 

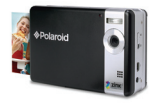

**Polaroid PoGo Instant Digital Camera** 

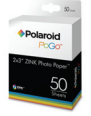

**Polaroid PoGo** 2" x 3" ZINK **Photo Paper**"

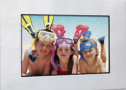

**Digital Photo Frames** 

**LCD TVs** 

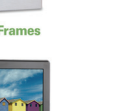

**Digital Cameras** 

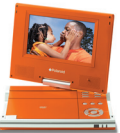

**Portable DVD Players** 

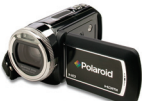

**Digital HD Camcorders** 

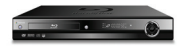

**Blu-ray" and DVD Players** 

Visit www.polaroid.com to learn more about the latest Polaroid products.

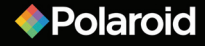